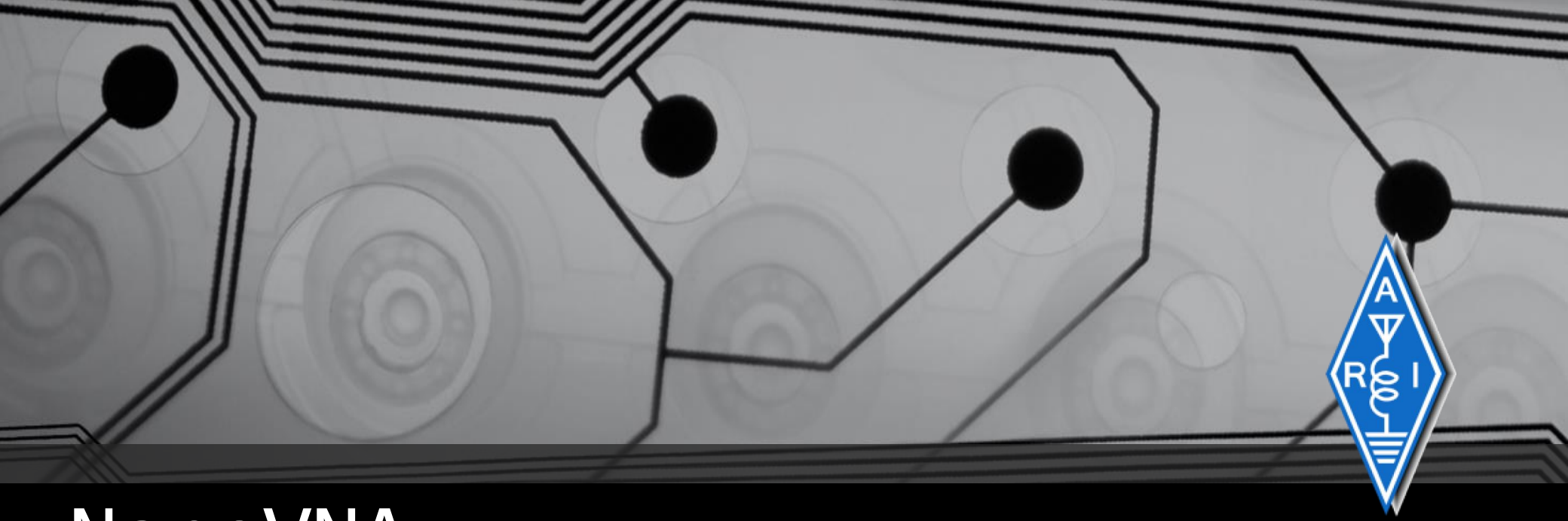

# NanoVNA

```
cout << il piccolo Vector Network Analyzer (VNA);
    cout << Configurazione base per uso amatoriale;
# include <iostream>
using namespace std;
int main() {
    return 0;
}<br>}
```
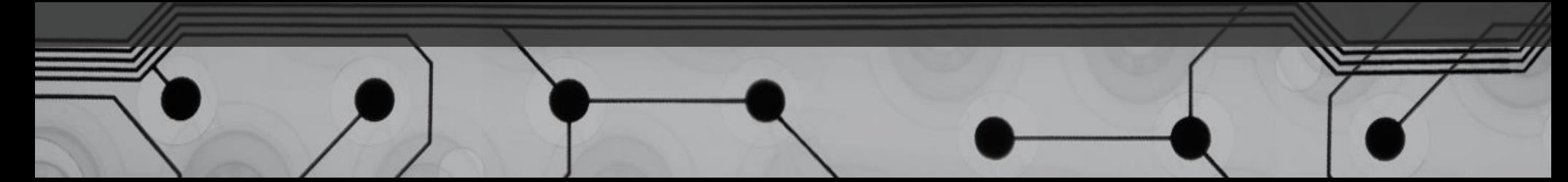

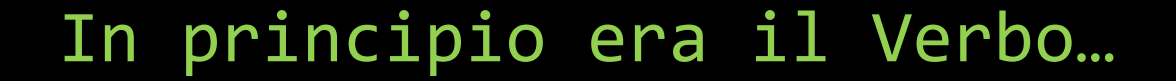

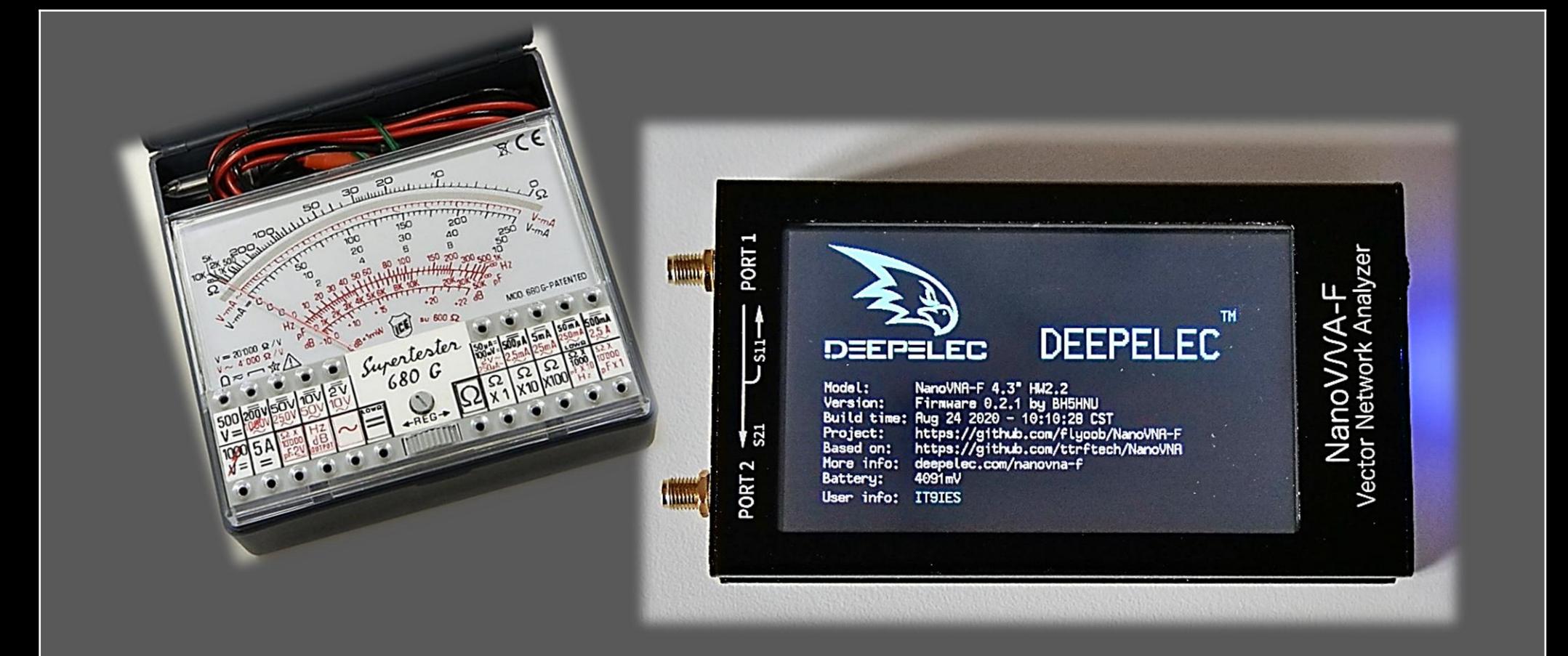

Nel mezzo del cammin di nostra vita mi ritrovai … un NanoVNA tra le mani

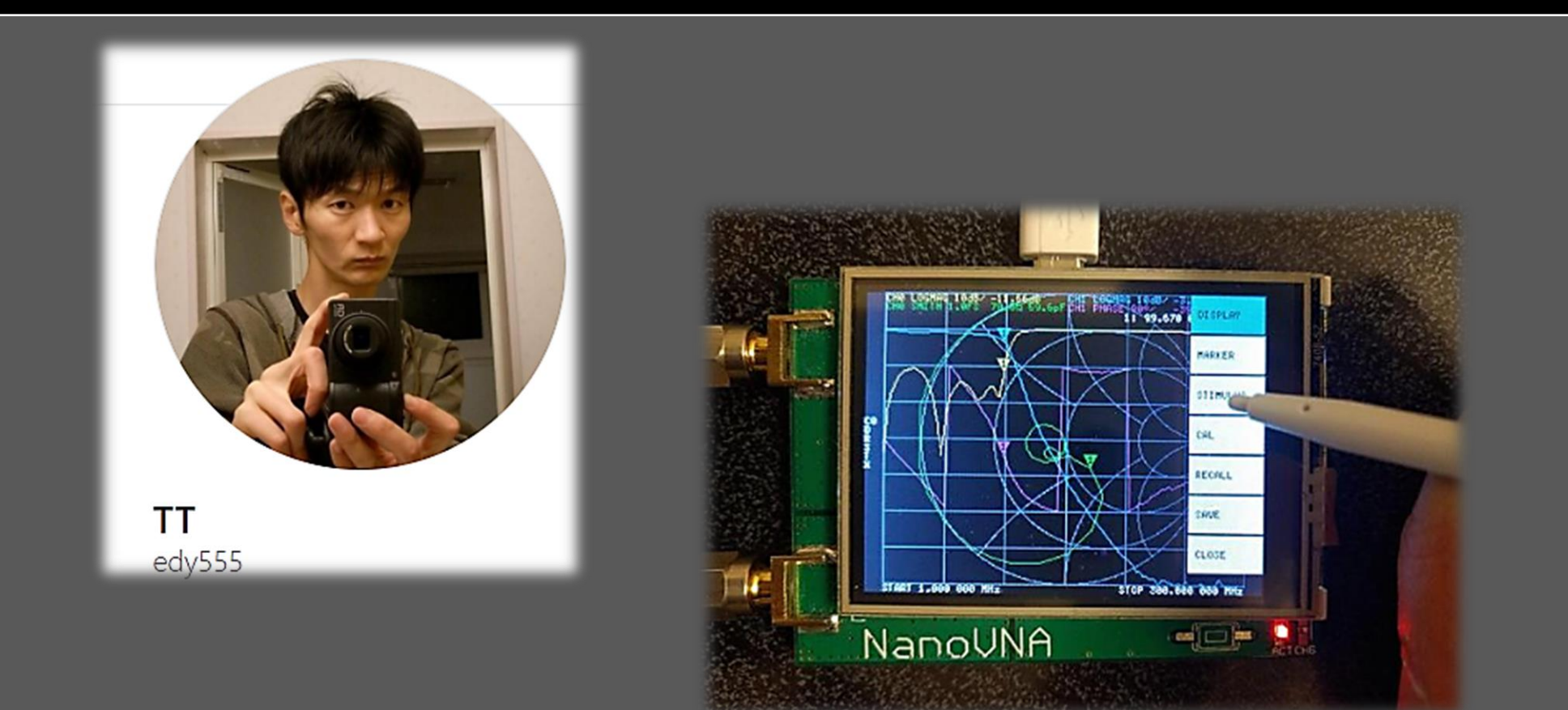

 $\approx$ 

## Versioni {Ufficiali}…fork

- NanoVNA by edy555 { 50KHz 1,5GHz }
- NanoVNA-H by Hugen { 50KHz 1,5GHz }
- NanoVNA-H4 by Hugen { 50KHz 1,5GHz }
- NanoVNA-F by BH5HNU { 10KHz 2,7GHz }

User manual : https://qsl.net/g0ftd/other/nano-vna[original/docs/NanoVNA%20User%20Guide-English](https://qsl.net/g0ftd/other/nano-vna-original/docs/NanoVNA User Guide-English-reformat-Oct-2-19.pdf)reformat-Oct-2-19.pdf

- NanoVNA V 2 by HCXQS { 50KHz 3GHz }
- NanoVNA V 2.2 4" by HCXQS { 50KHz 3GHz }

User manual [V2: https://nanorfe.com/nanovna-v2](https://nanorfe.com/nanovna-v2-user-manual.html) user-manual.html

#### Timeline NanoVNA

- 1. Il primo NanoVNA fu sviluppato da edy555, aveva uno schermo da 2,8 pollici, non aveva schermi ne case è su questo hanno lavorato vari sviluppatori per introdurre o migliorare alcune funzioni, il tutto fu rilasciato come progetto open-source.
- 2. Successivamente HUGEN 79, dopo aver modificato il FW, ha deciso di fare produrre una versione denominata NanoVNA-H sempre con schermo da 2,8 pollici ma con schermi e case metallico, di fatto mantiene l'HW primogenito, ma racchiude nel FW modifiche e miglioramenti.
- 3. Sempre l'utente HUGEN 79, successivamente, ha deciso di fare un nuovo PCB con un display da 4 pollici ed inoltre ha sostituito il micro con uno più performante (stm32f303), ha inserito una batteria da 1800mA e ha lavorato sulla riduzione del rumore prodotto dall'alimentazione. Il FW di questa versione non è compatibile con i precedenti e viene denominata NanoVNA-H4.
- 4. Esce sul mercato il NanoVNA-F, con case metallico, con un display IPS da 4,3pollici e il FW, mantenuto da HB5HNU, è gestito da un sistema operativo RTOS rendendo più fluido il funzionamento. Anche per questa versione il suo FW non è compatibile con nessuno degli HW precedenti e sembra essere il più performante di tutti.
- 5. Ultima versione il NanoVna V2 di HCXQS , con uno schermo da 3,2 pollici, nella versione ufficiale l`HW del V2 è un nuovo progetto e non è basato sull'originale NanoVNA di edy555, rispetto al NanoVNA originale, il V2 non utilizza armoniche per le misurazioni e raggiunge i 3 GHz con una gamma dinamica più elevata.
- 6. A questa versione ne segue una con schermo da 4 pollici e connettori di tipo N aggiunti esternamente.
- 7. In progetto una versione a 6GHz.

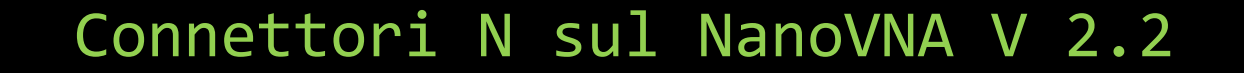

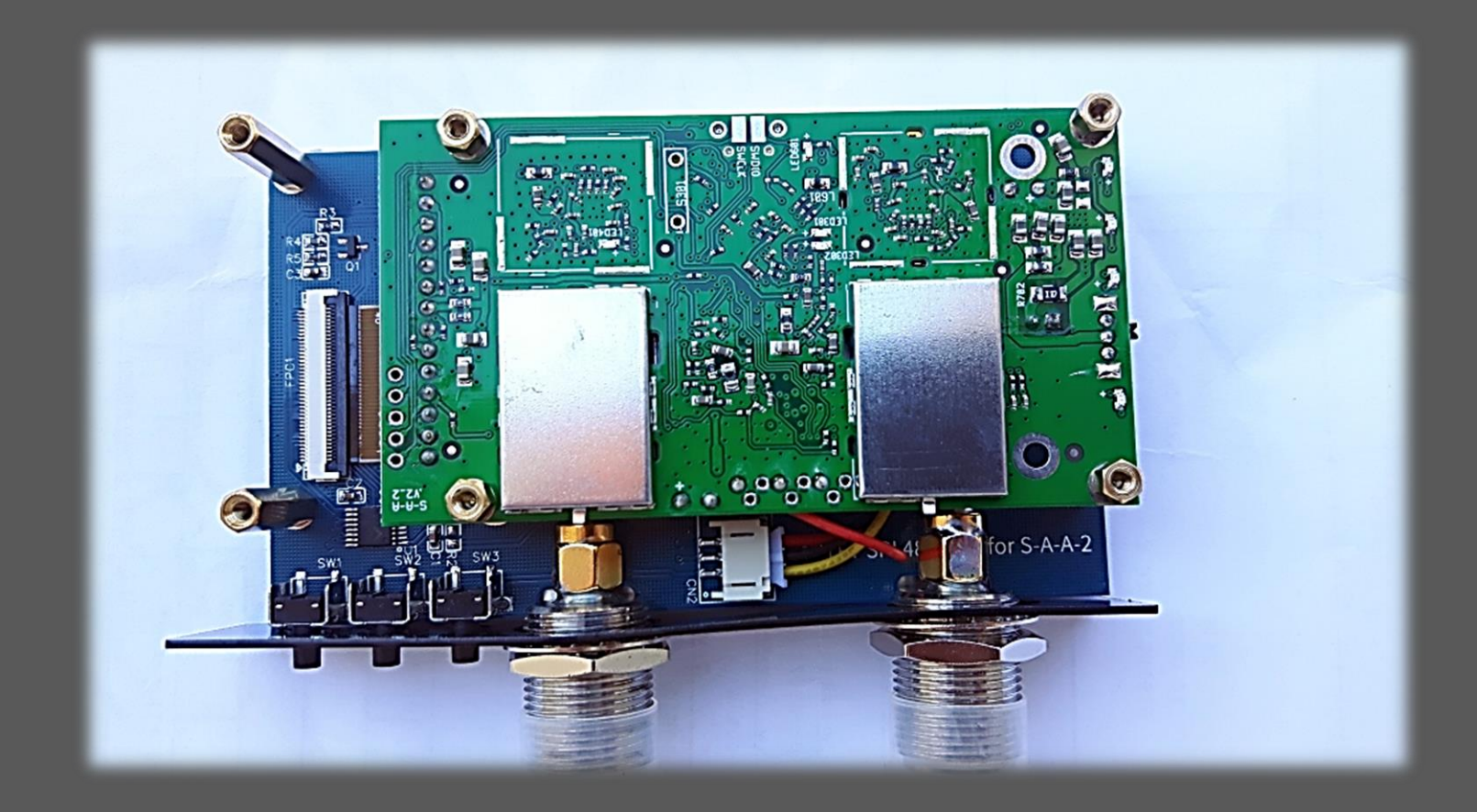

ខ

## Argomenti

- Calibrazione schermo
- Impostazione e Calibrazione NanoVNA
- Software PC
- Aggiornamento firmware
- Link utili

 $\approx$ 

#### Menu NanoVNA-H-H4

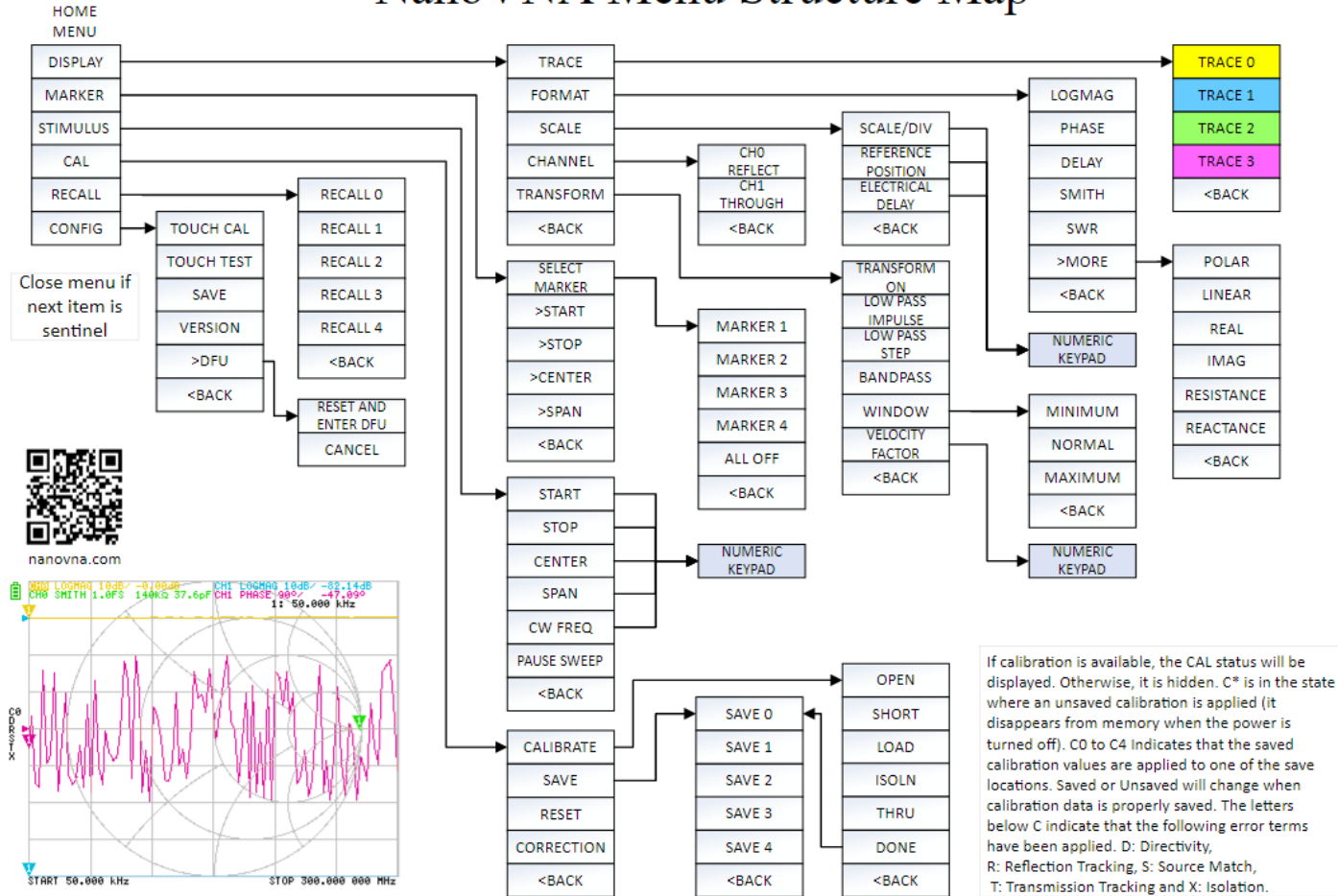

#### NanoVNA Menu Structure Map

#### Menu NanoVNA-F

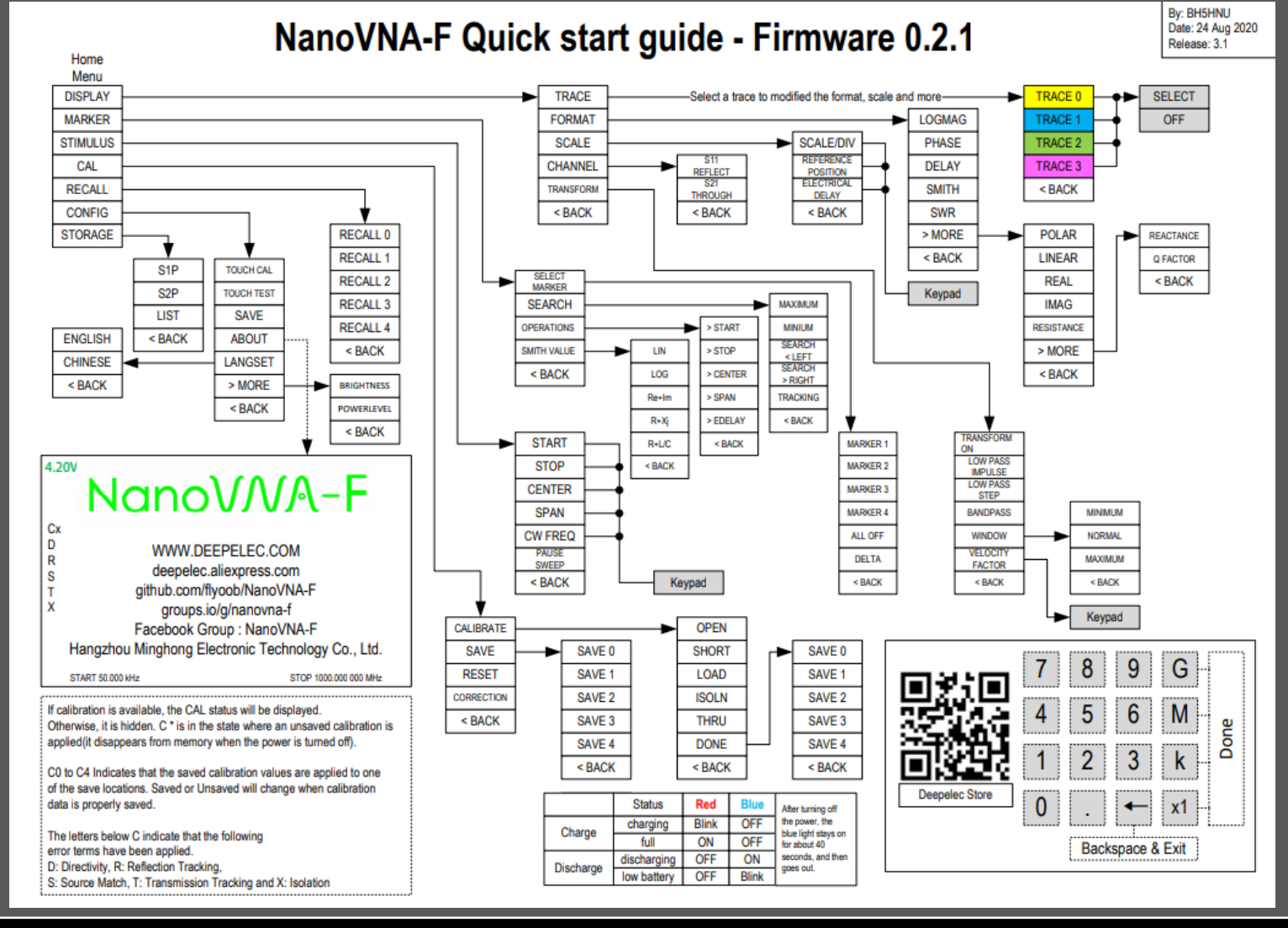

 $\rm s$ 

#### Menu NanoVNA-V2

#### NanoVNA V2 (S-A-A-2) menu system (FW 20201013)

v

8

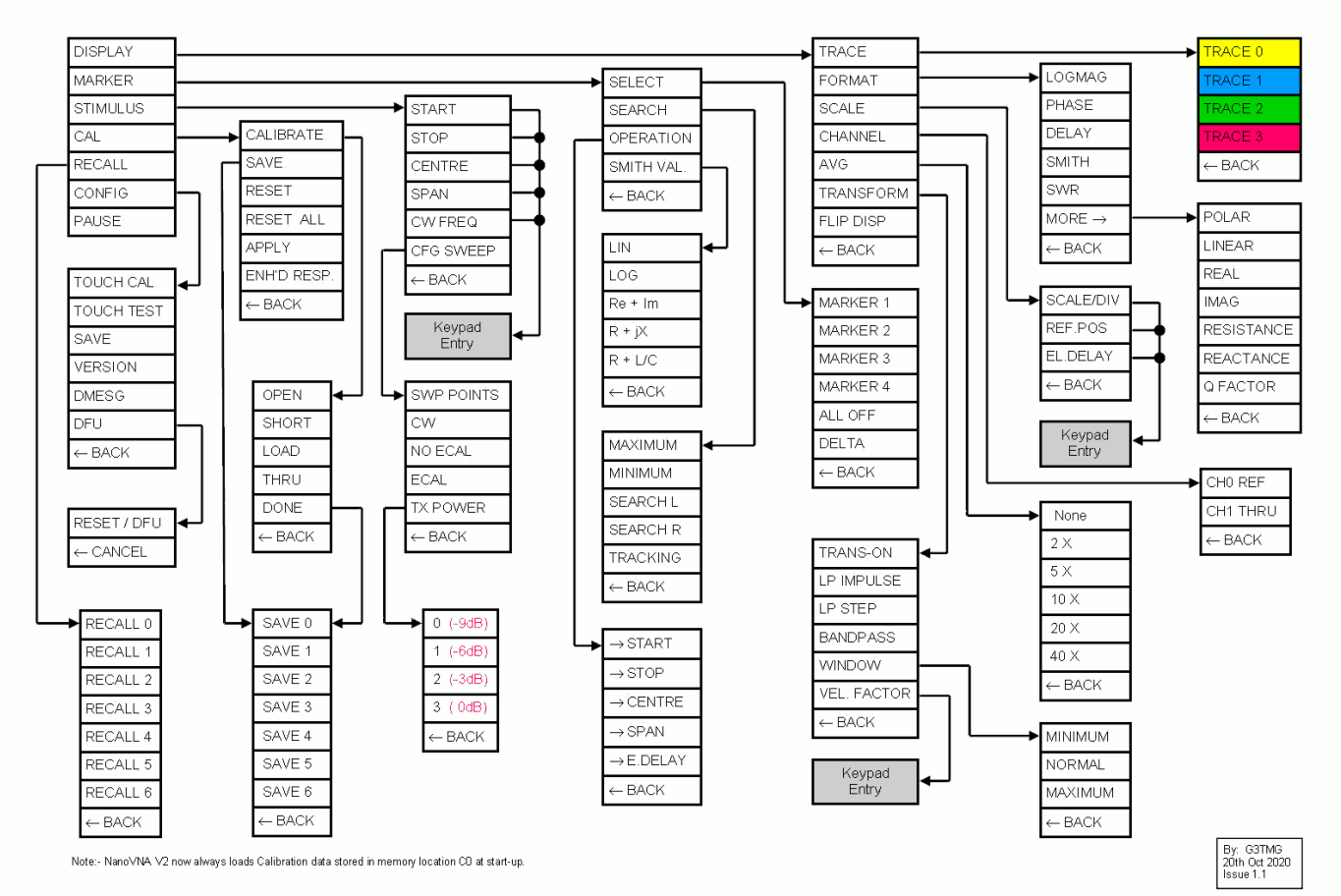

**1**

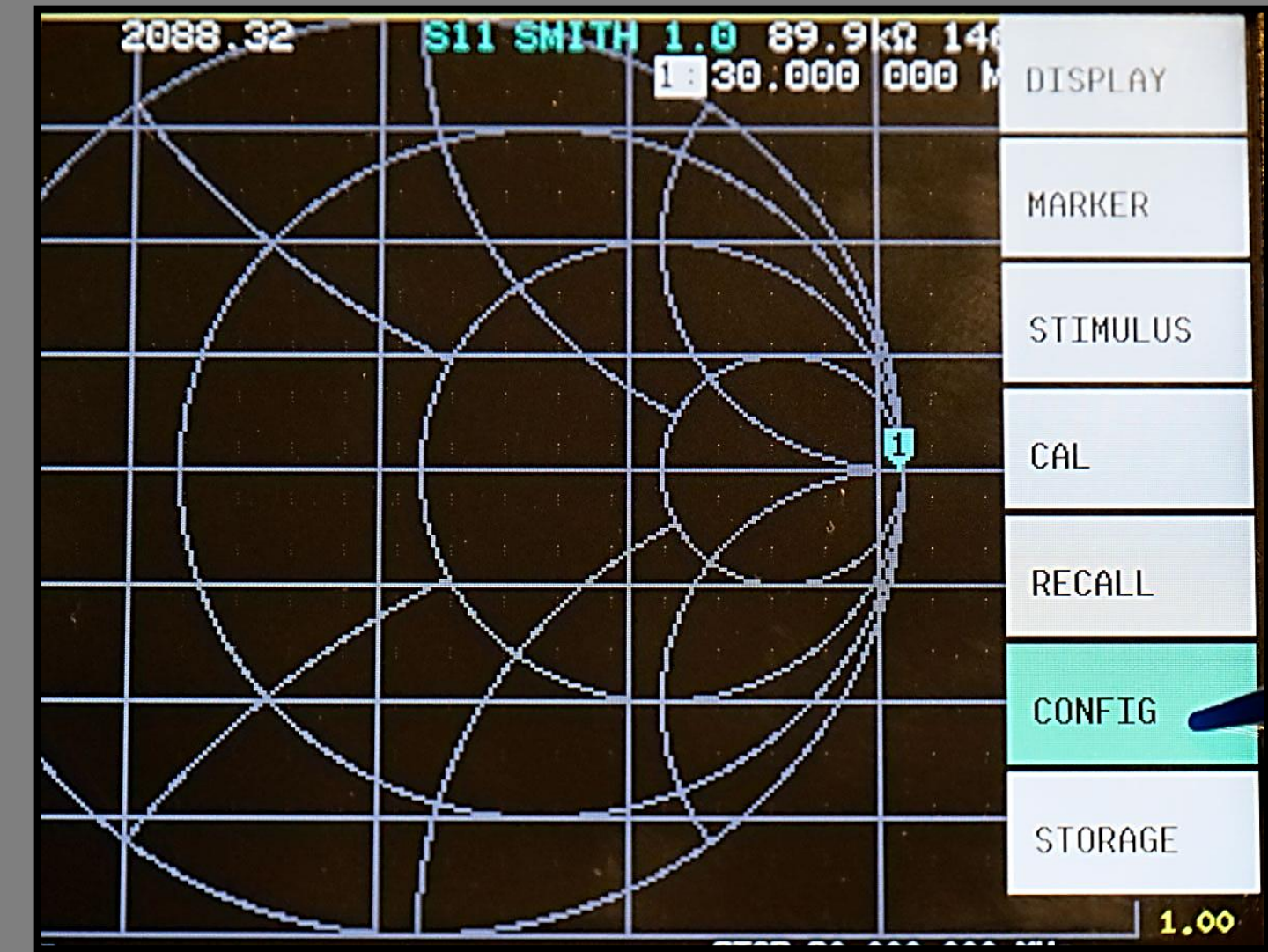

V

R∕s

**2**

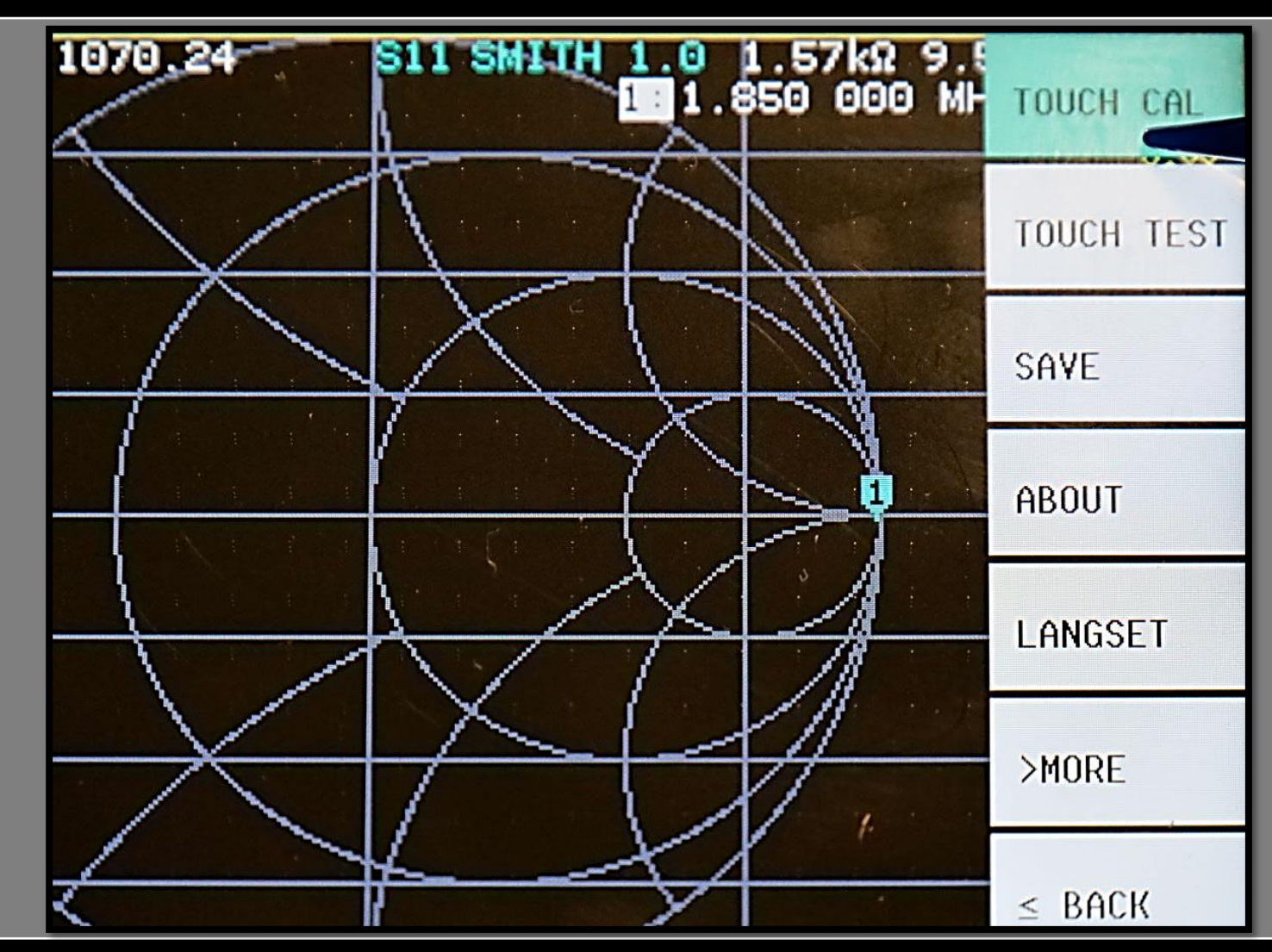

ಜ

Click the center of the cross, Use CONFIG->SAVE to save the touchcal data. the control of the con-

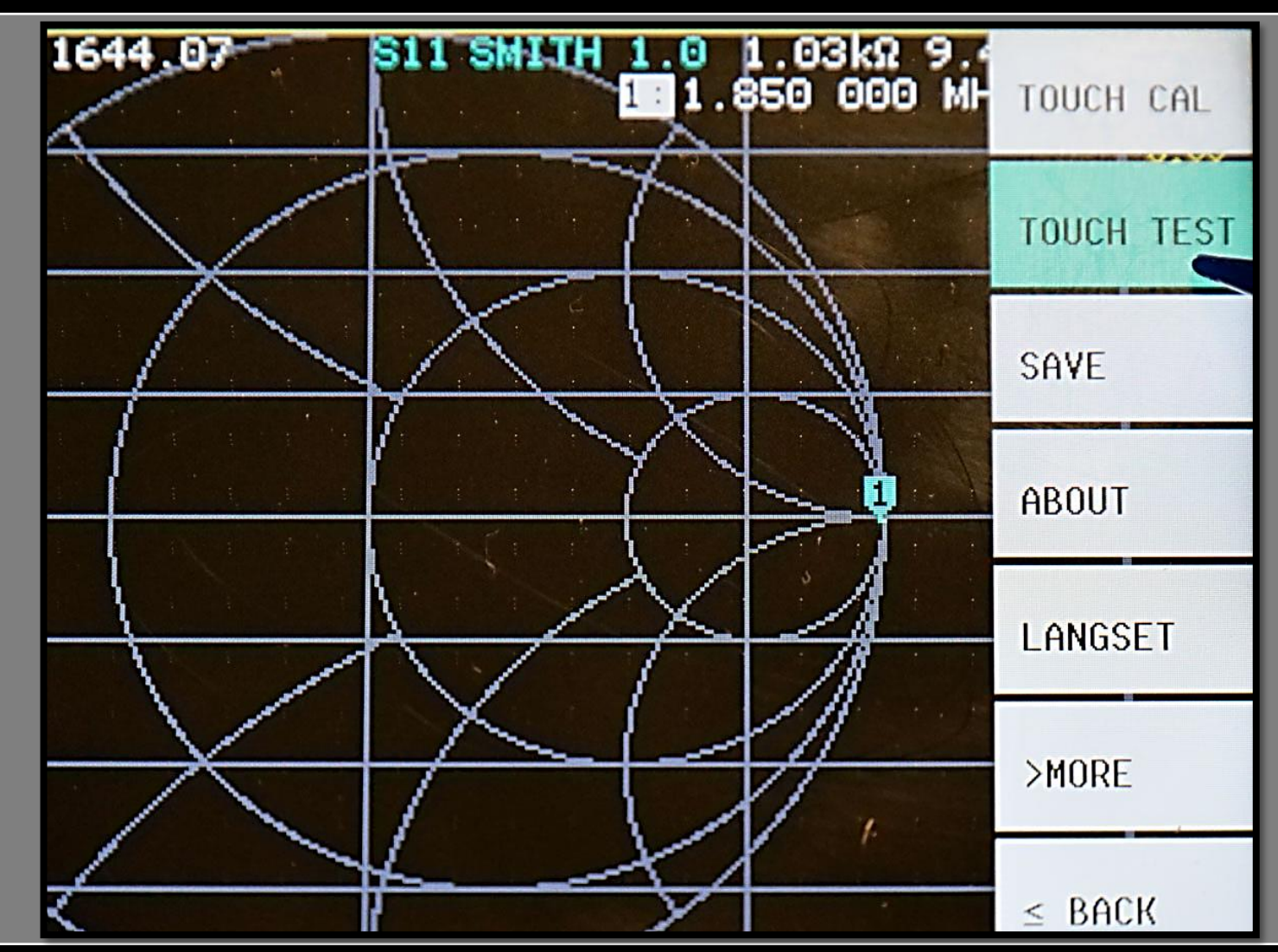

ା≶

**4**

**IT9IES Giuseppe Bonaccorso**

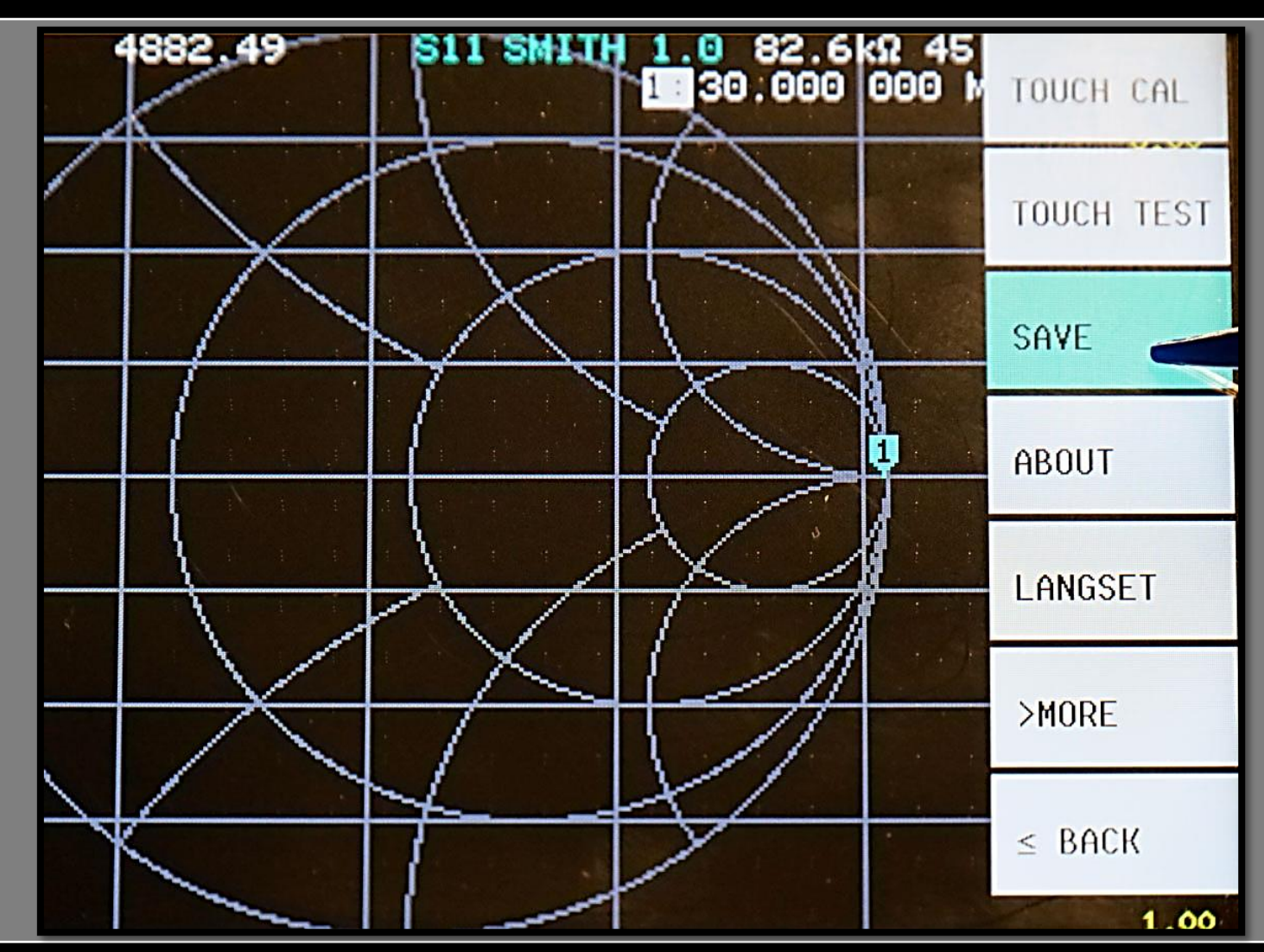

≋

**6**

**1**

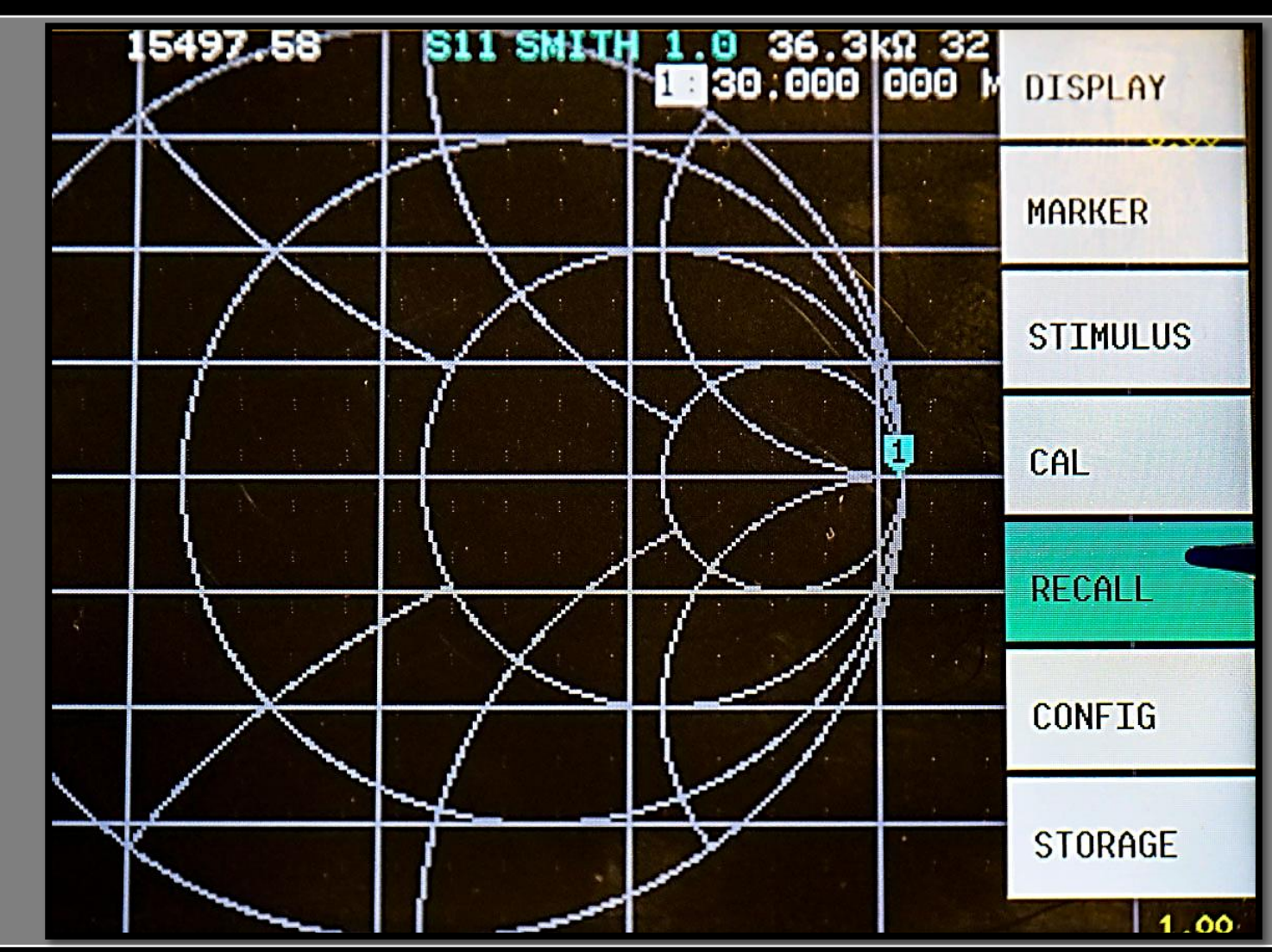

ខ

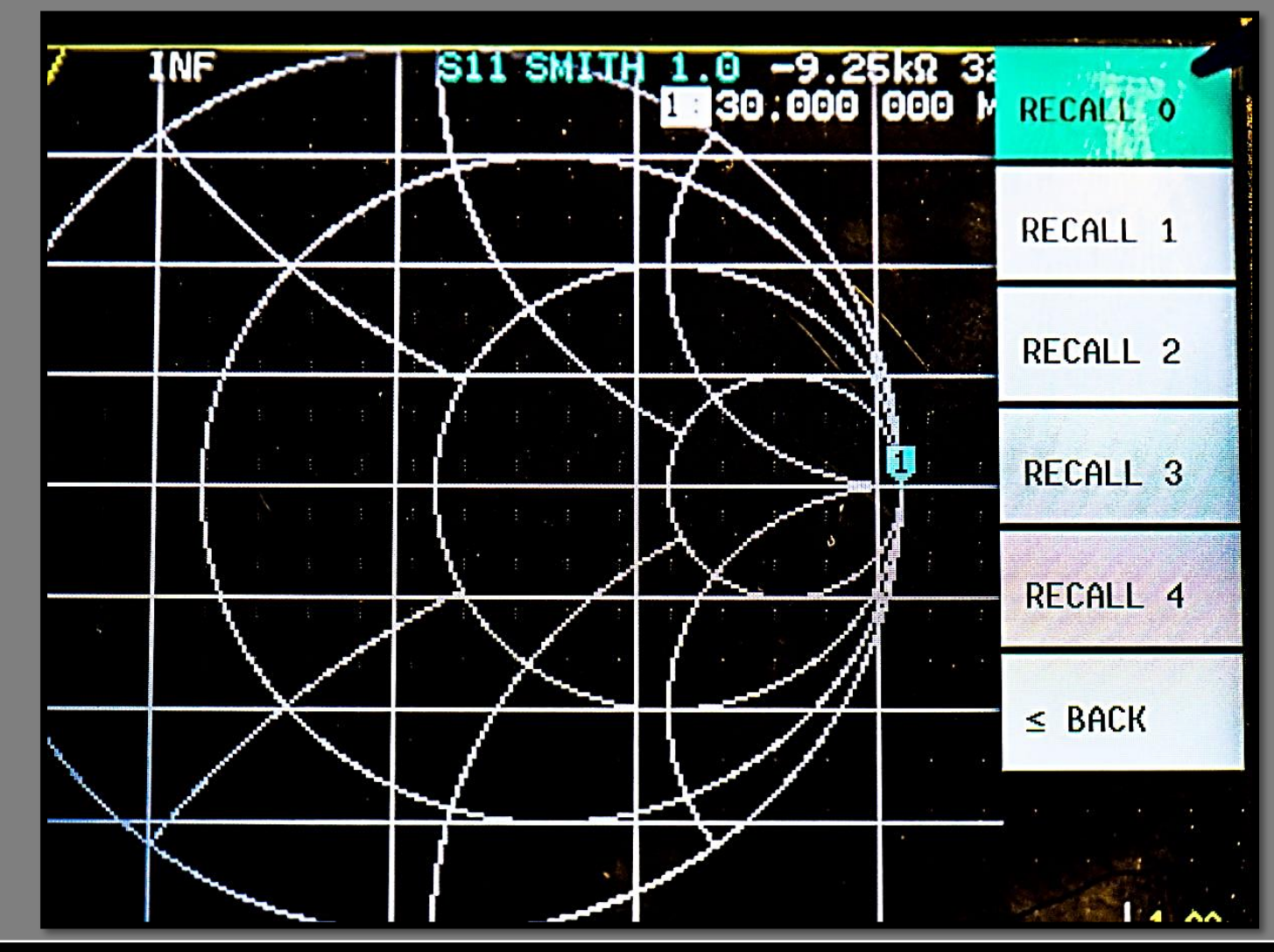

ខ

**IT9IES Giuseppe Bonaccorso**

**2**

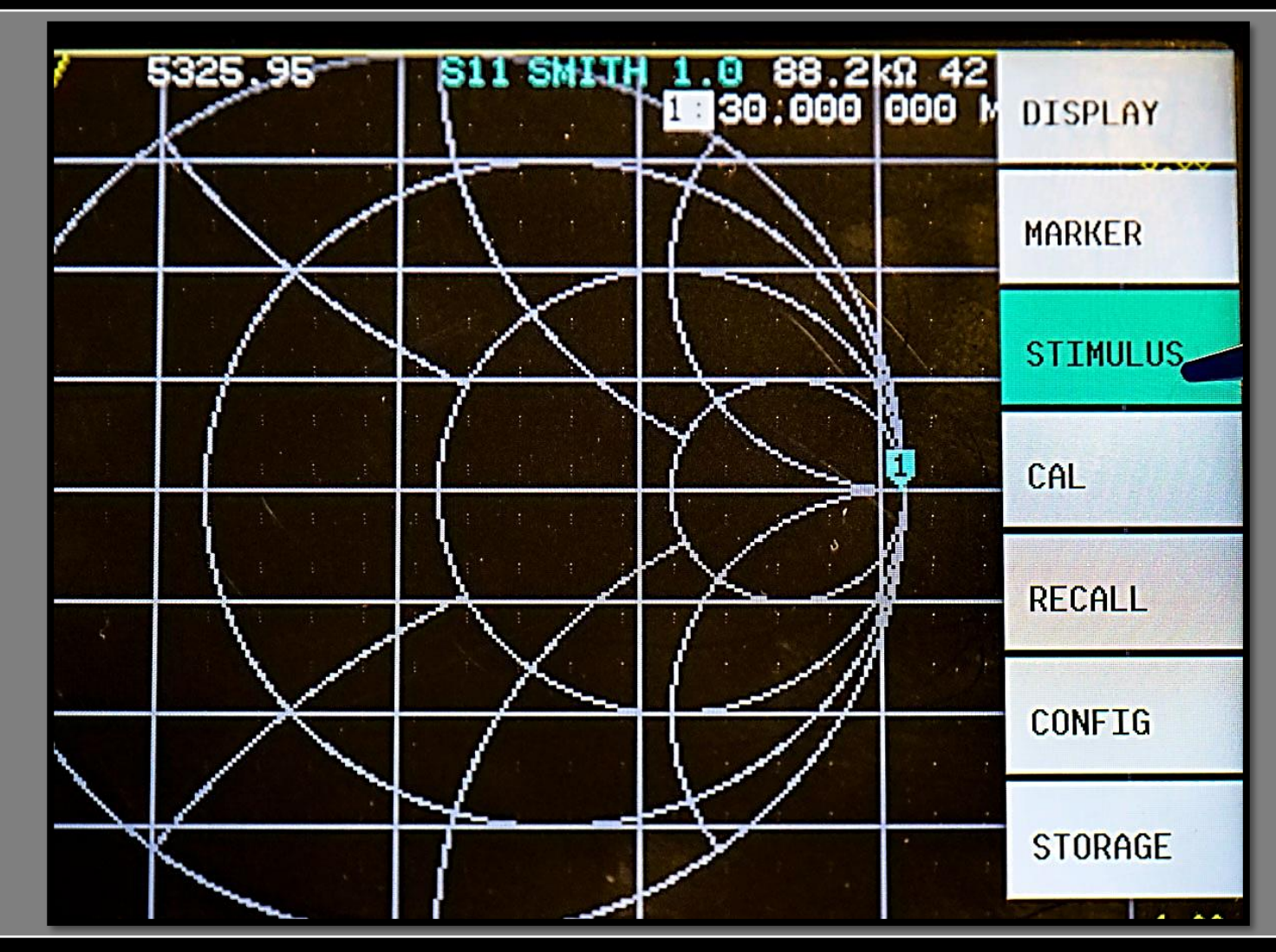

ဧ

**3**

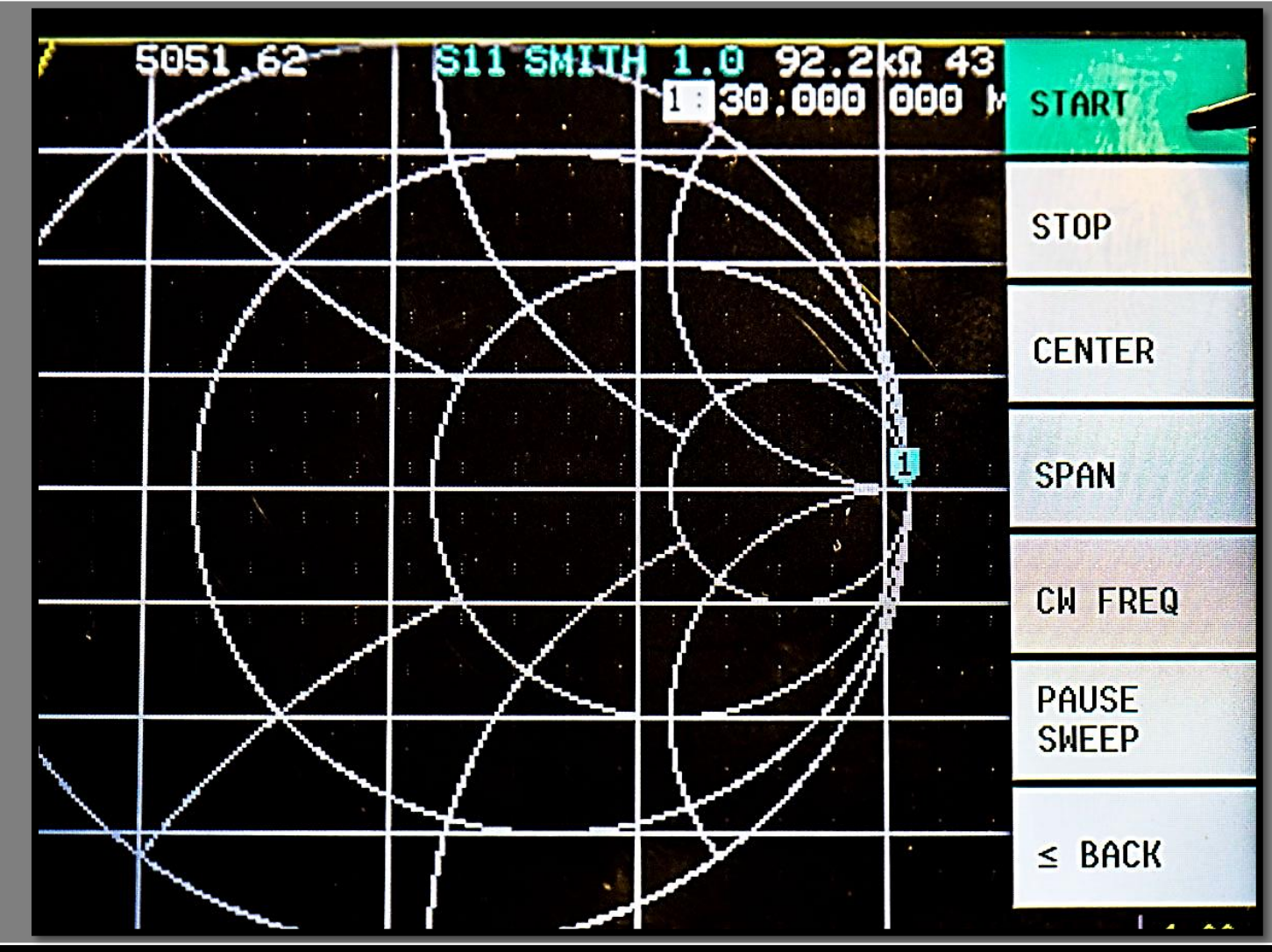

ខ

**4**

**IT9IES Giuseppe Bonaccorso**

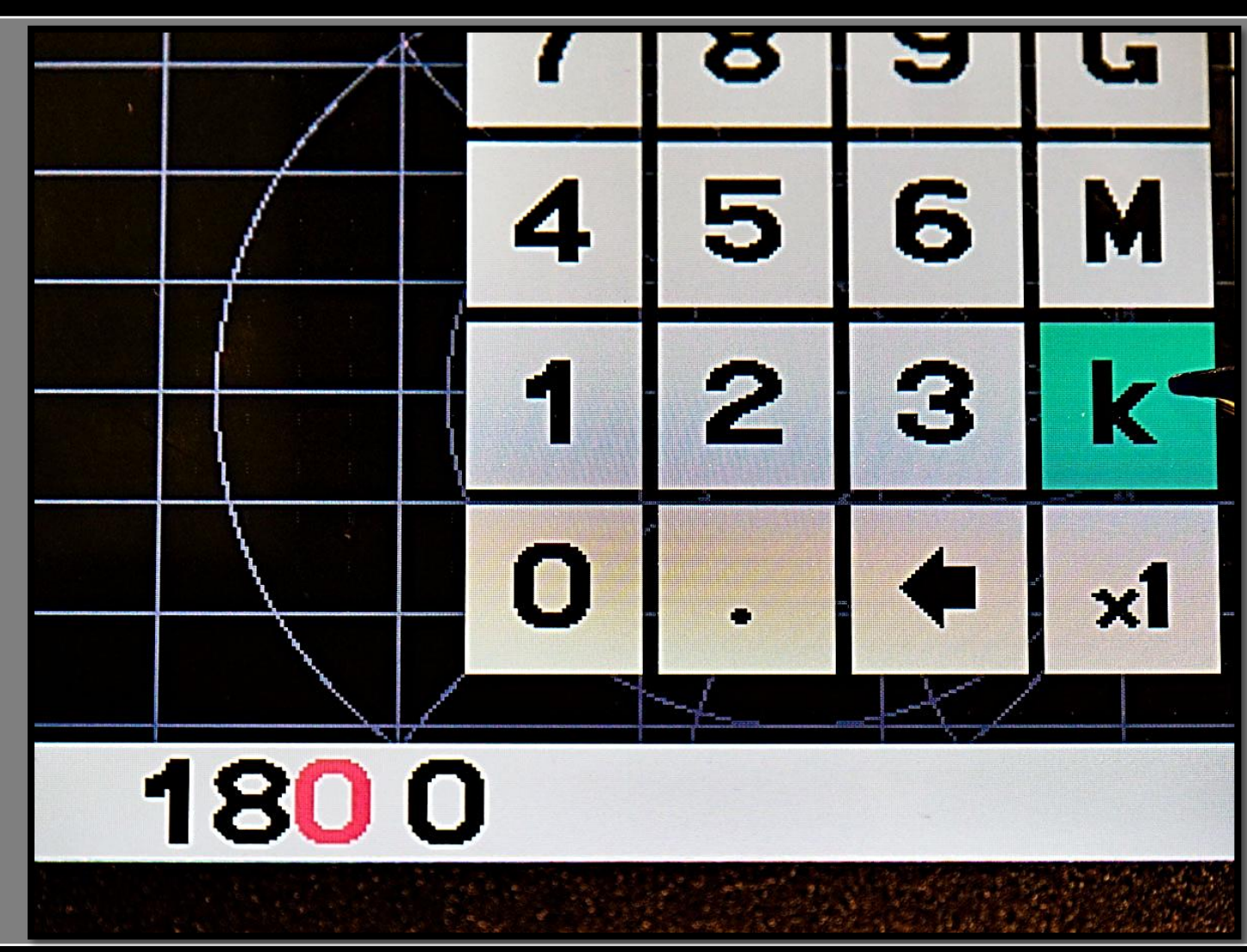

 $\overline{\mathbf{g}}$ 

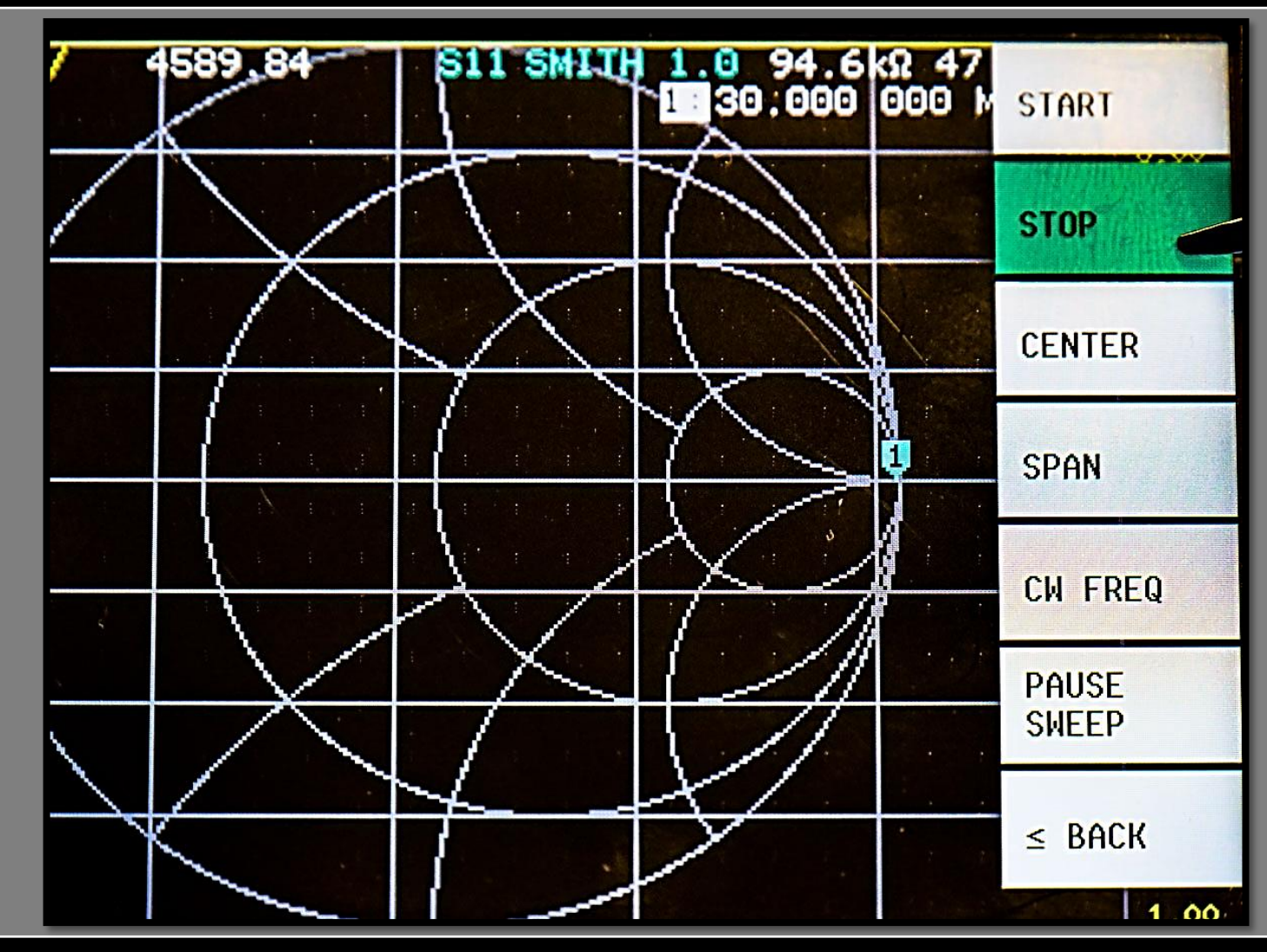

ဧ

**6**

**7**

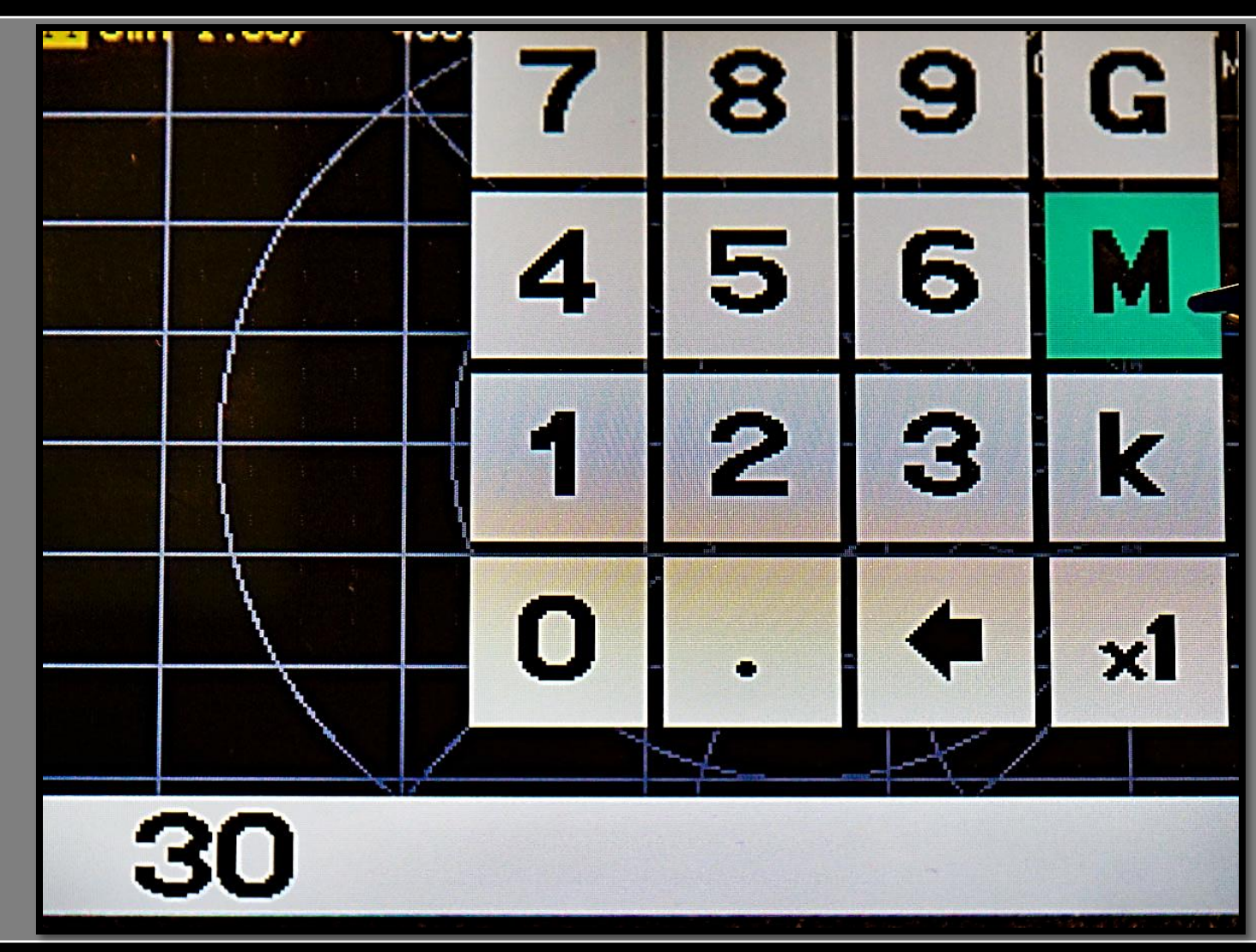

နွ

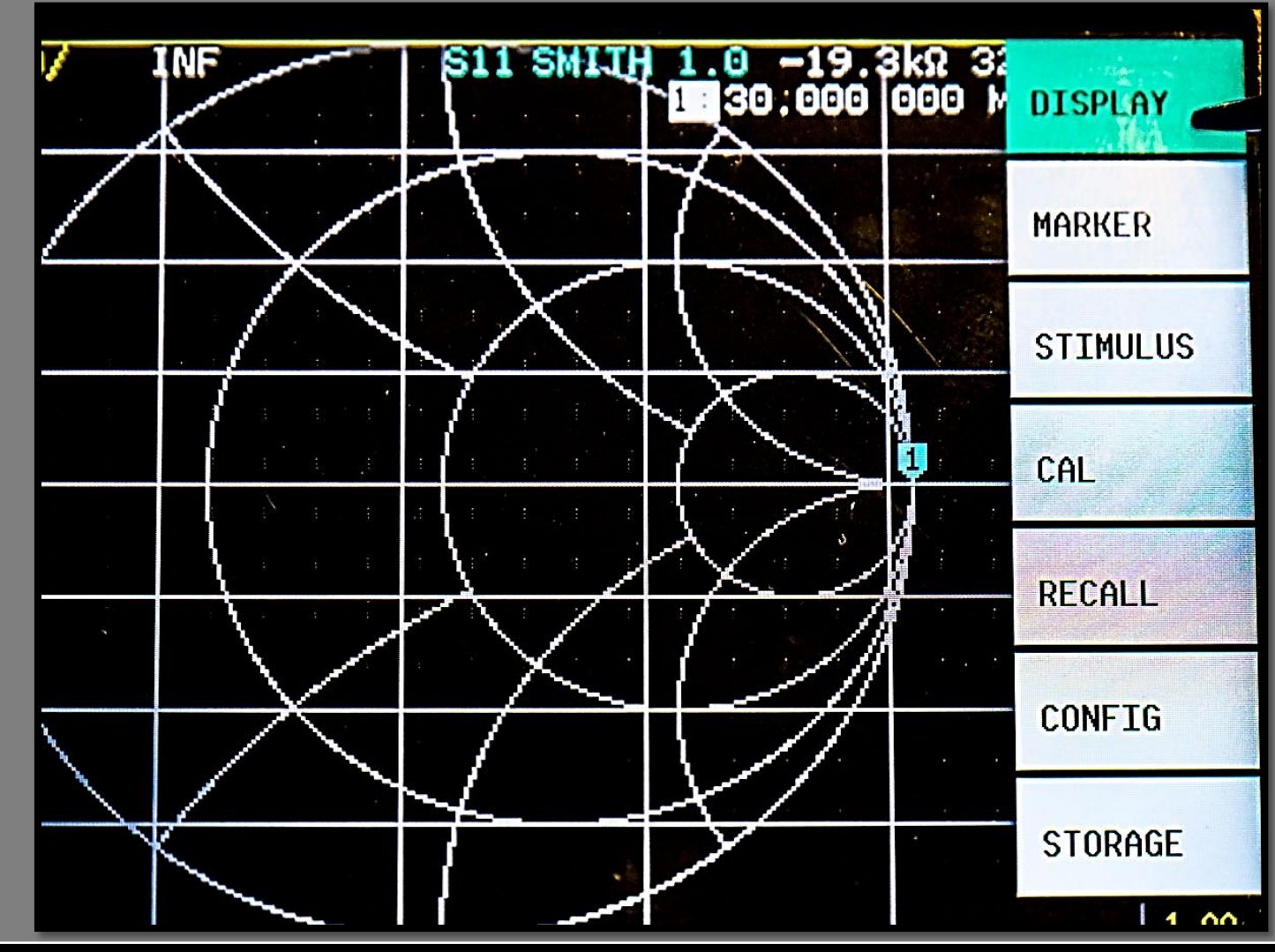

ខ

**8**

**IT9IES Giuseppe Bonaccorso**

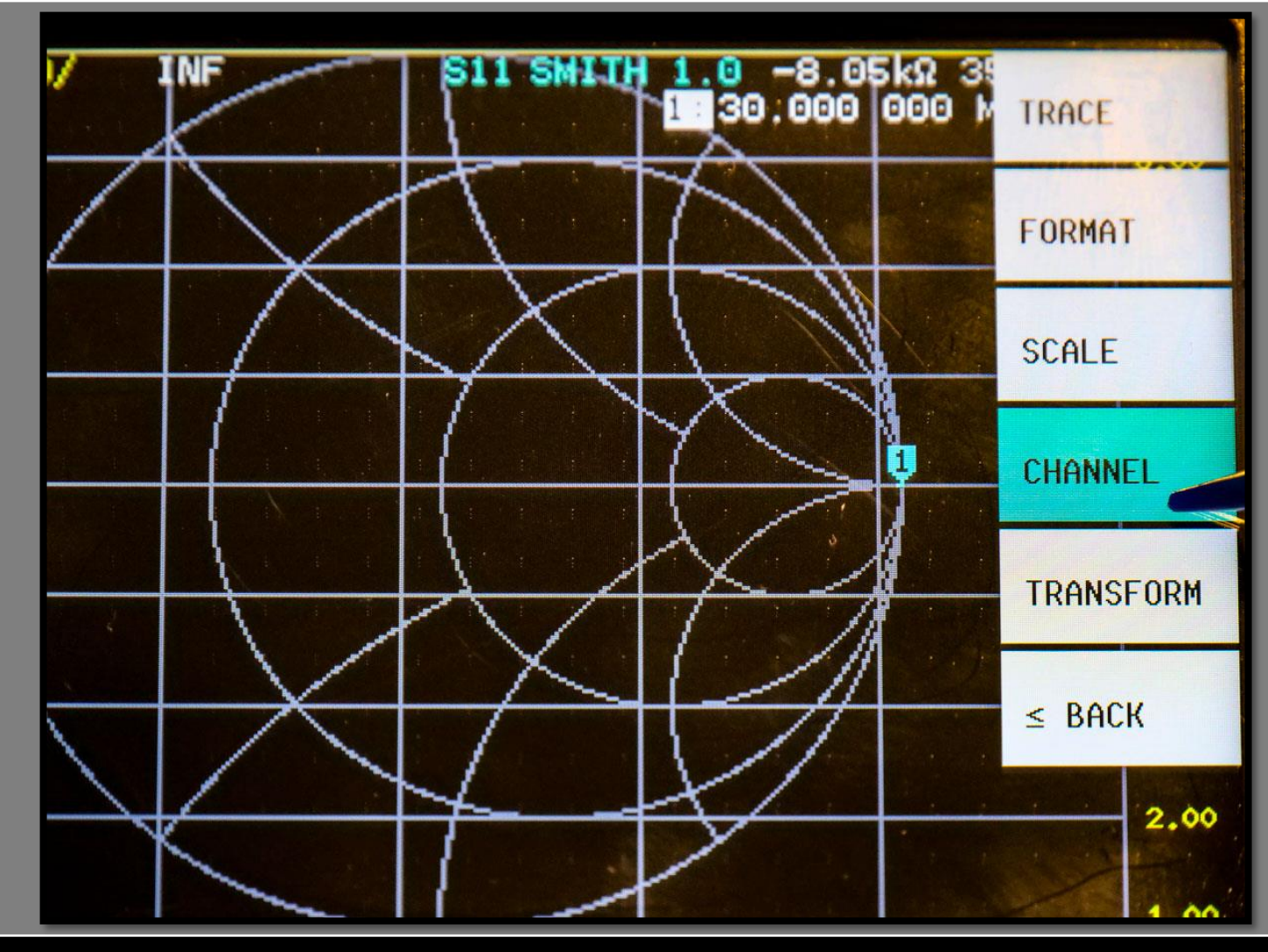

ା<br>ଅ

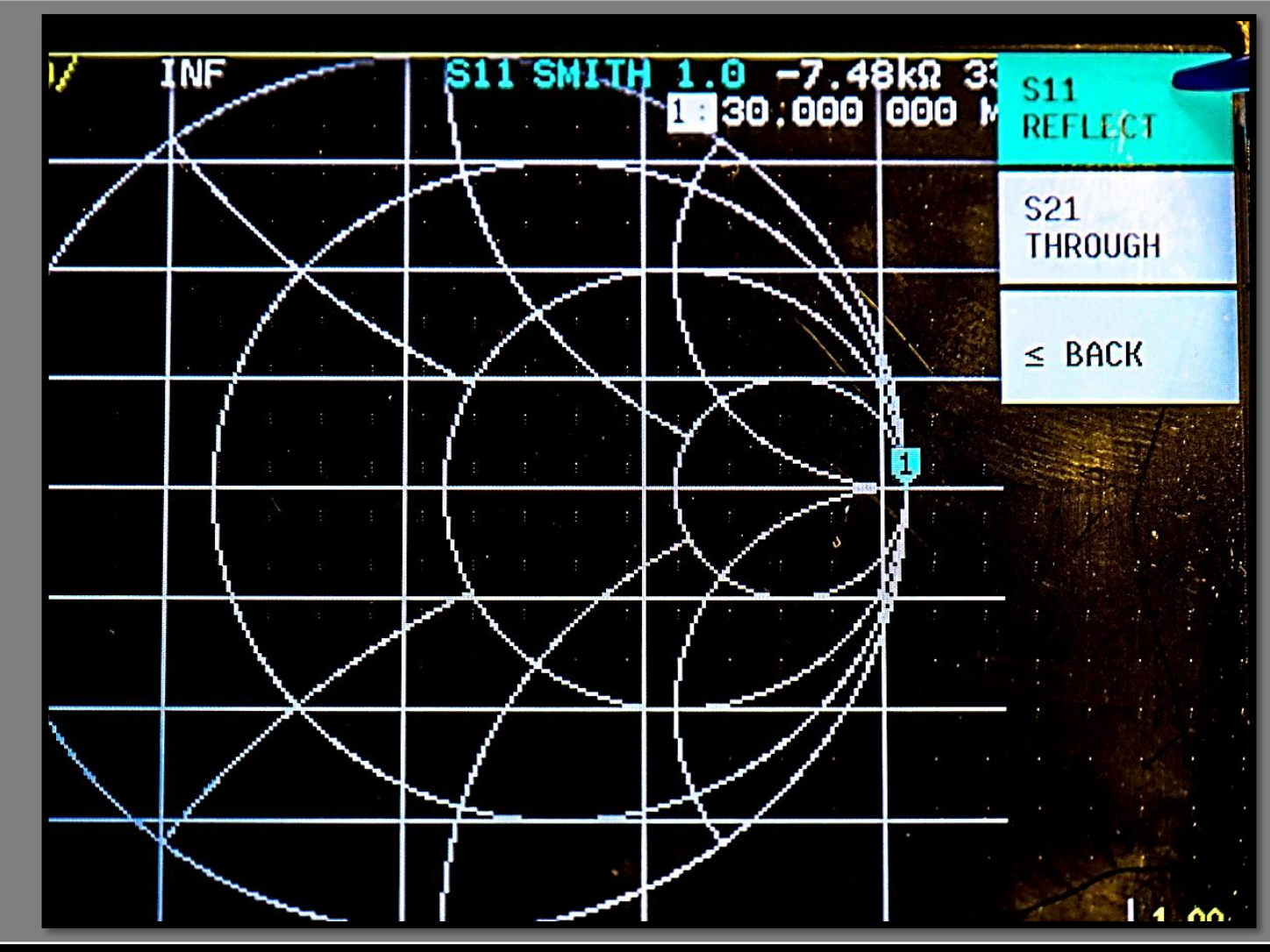

ខ

**10**

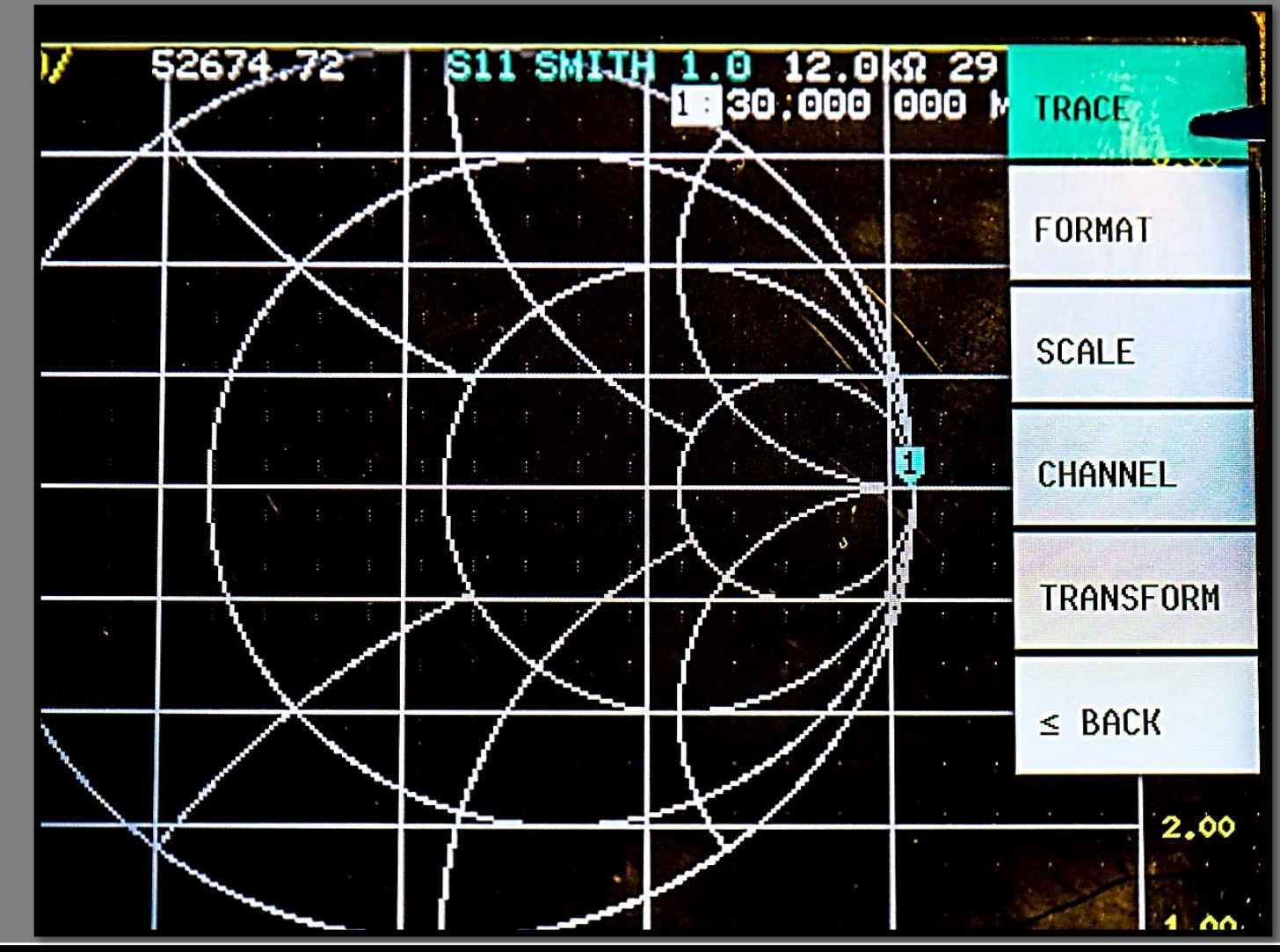

ខ

**11**

**IT9IES Giuseppe Bonaccorso**

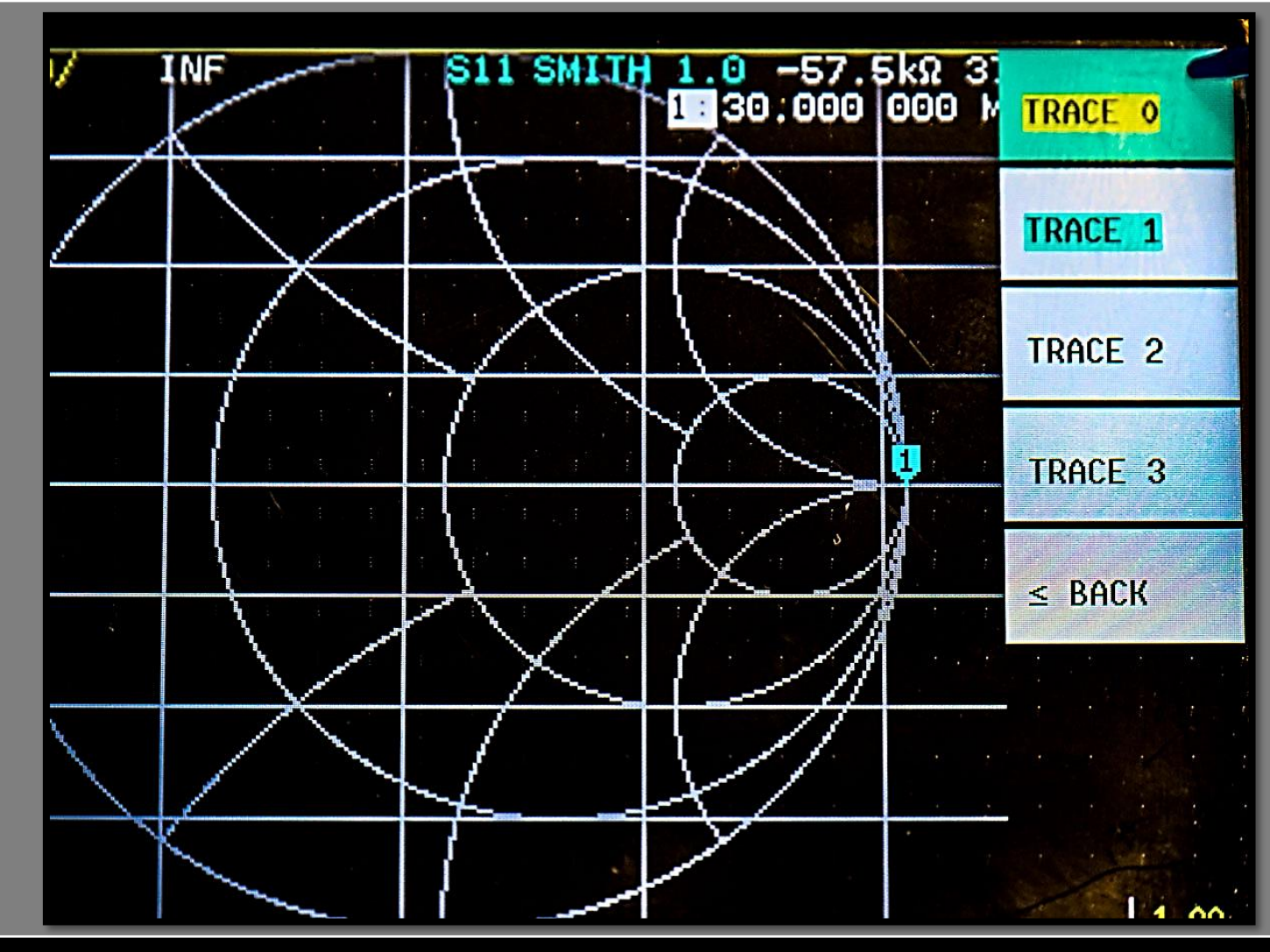

ខ

**12**

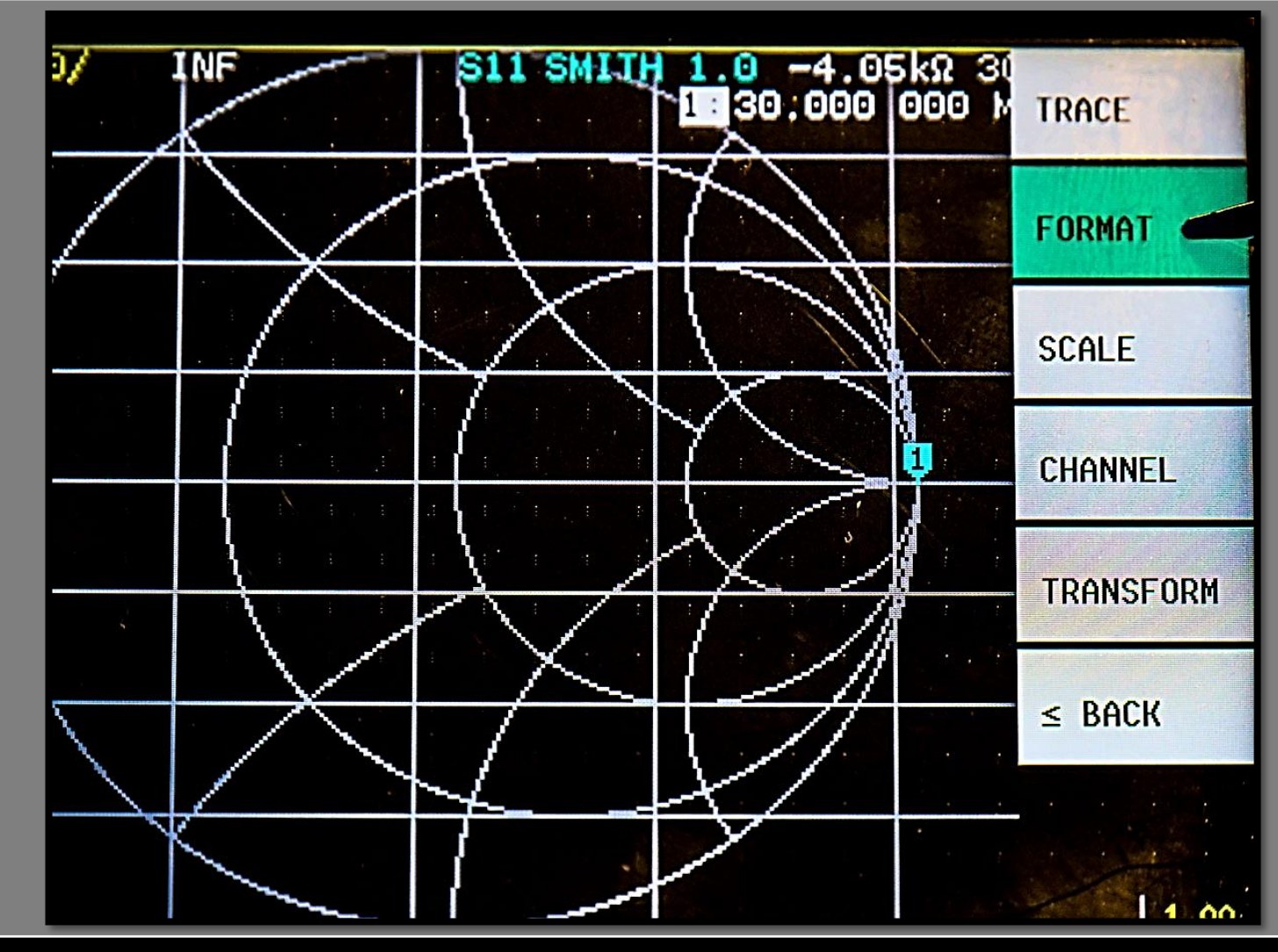

ខ

**13**

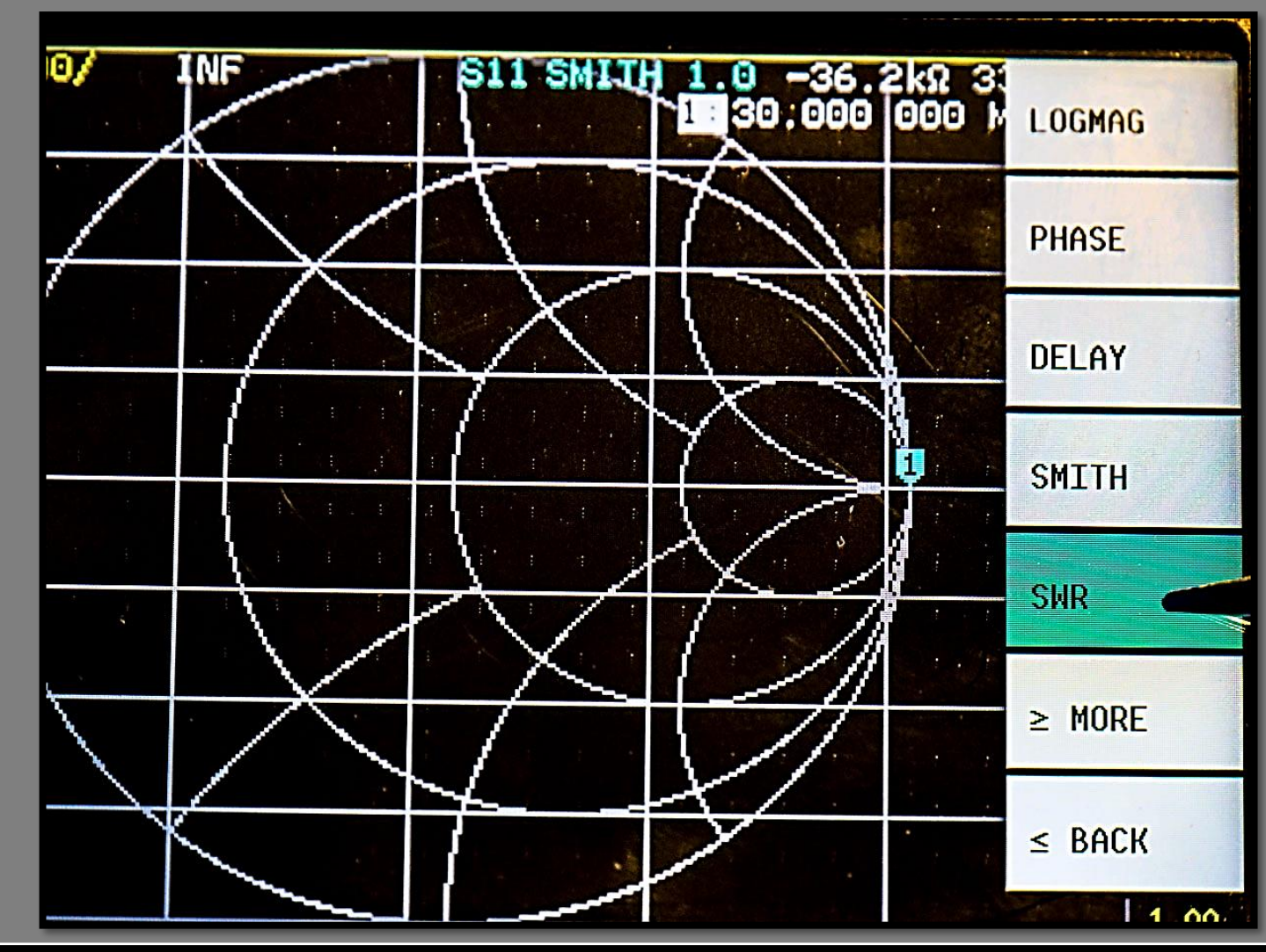

ខ

**14**

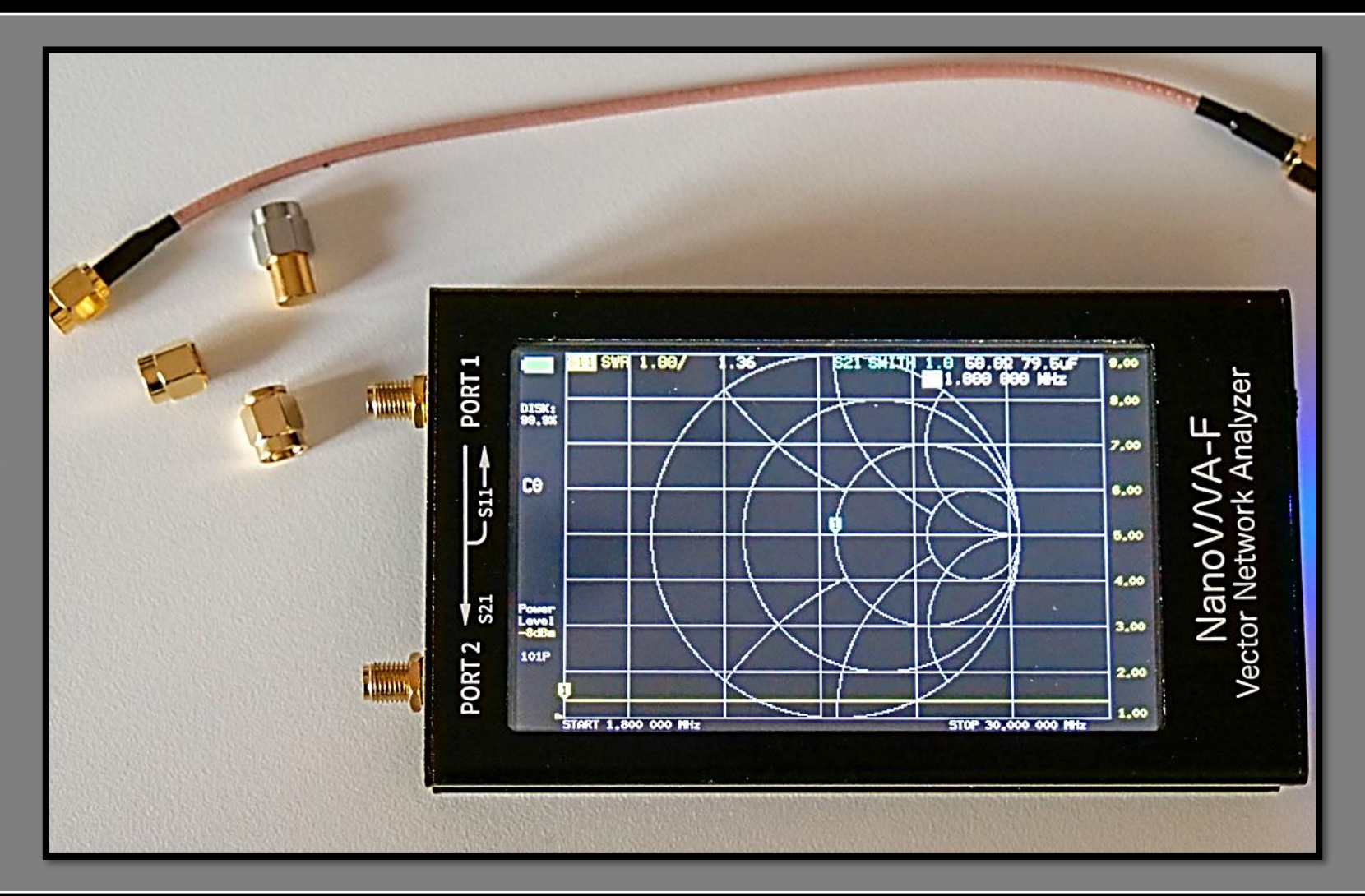

 $\overline{\mathbf{S}}$ 

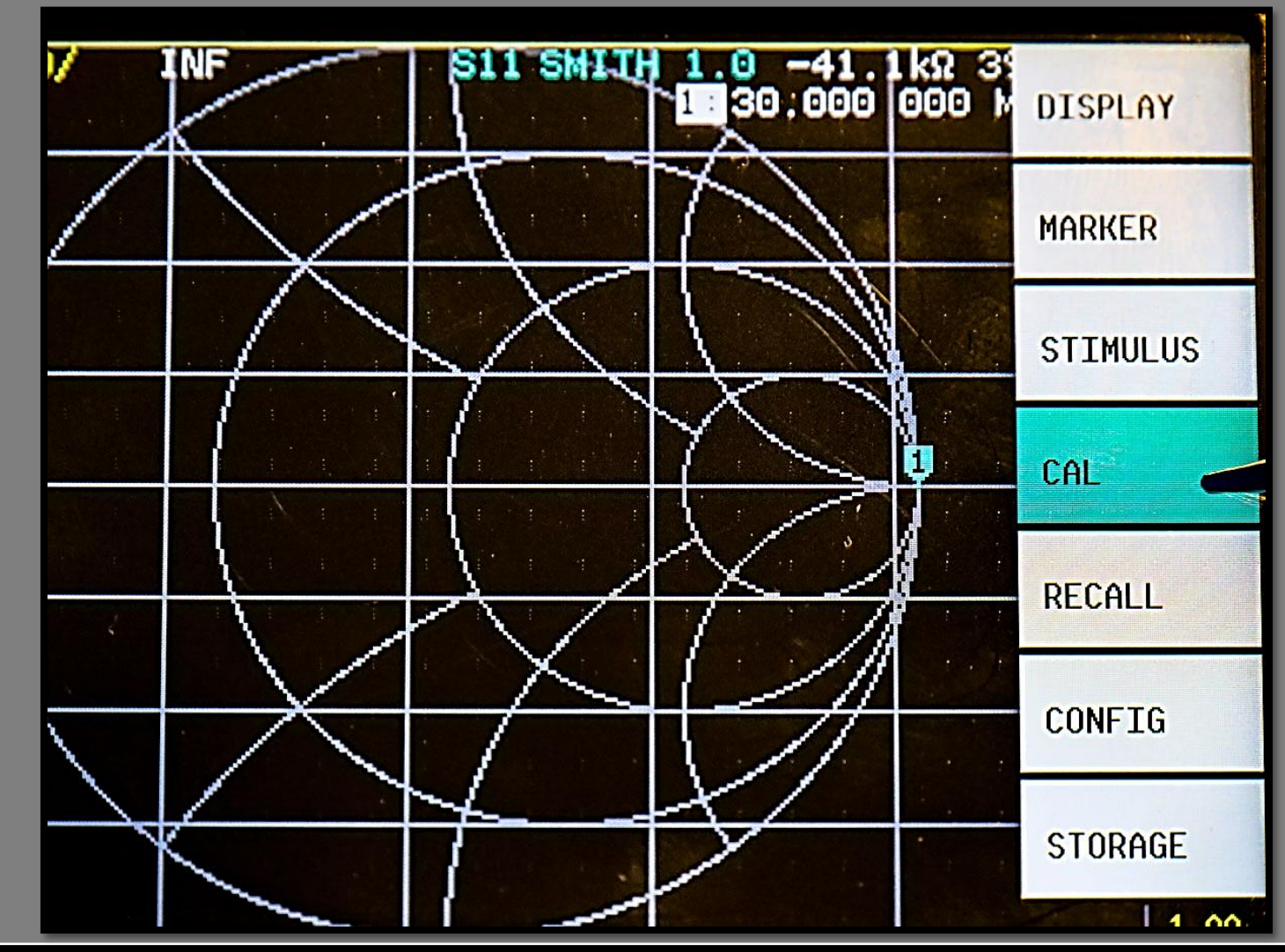

ဧ

**16**

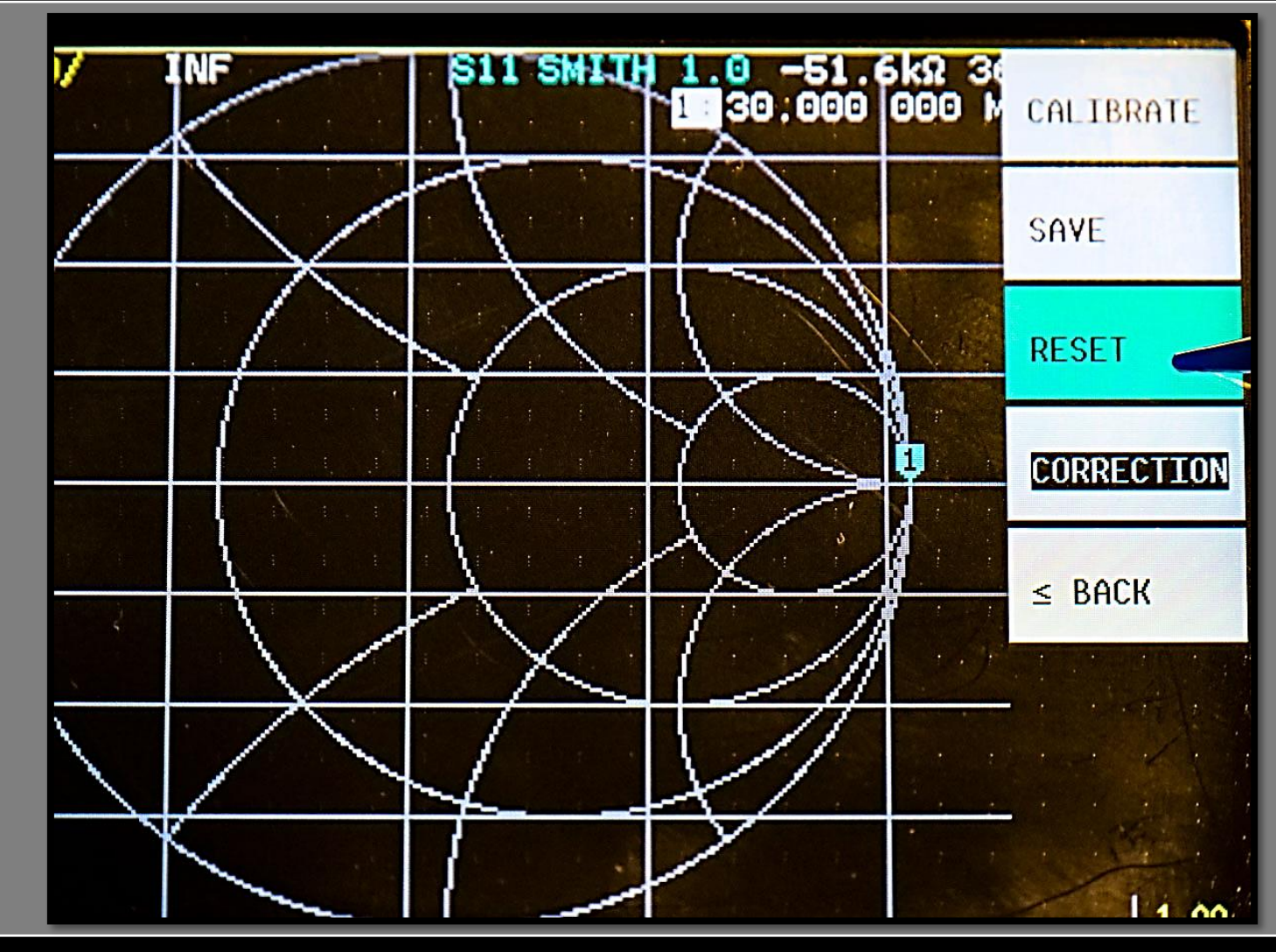

ខ

**17**

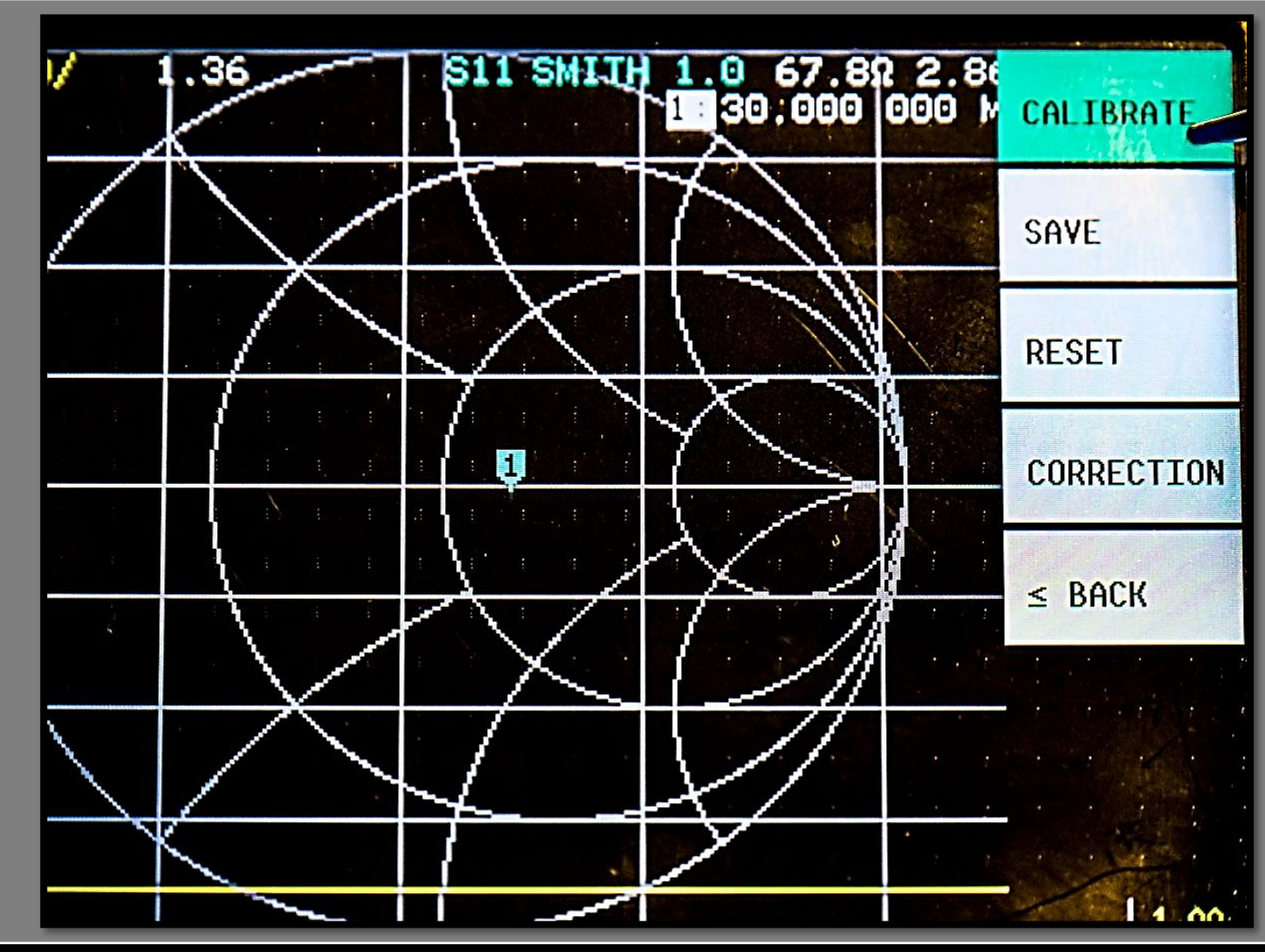

ខ

**18**

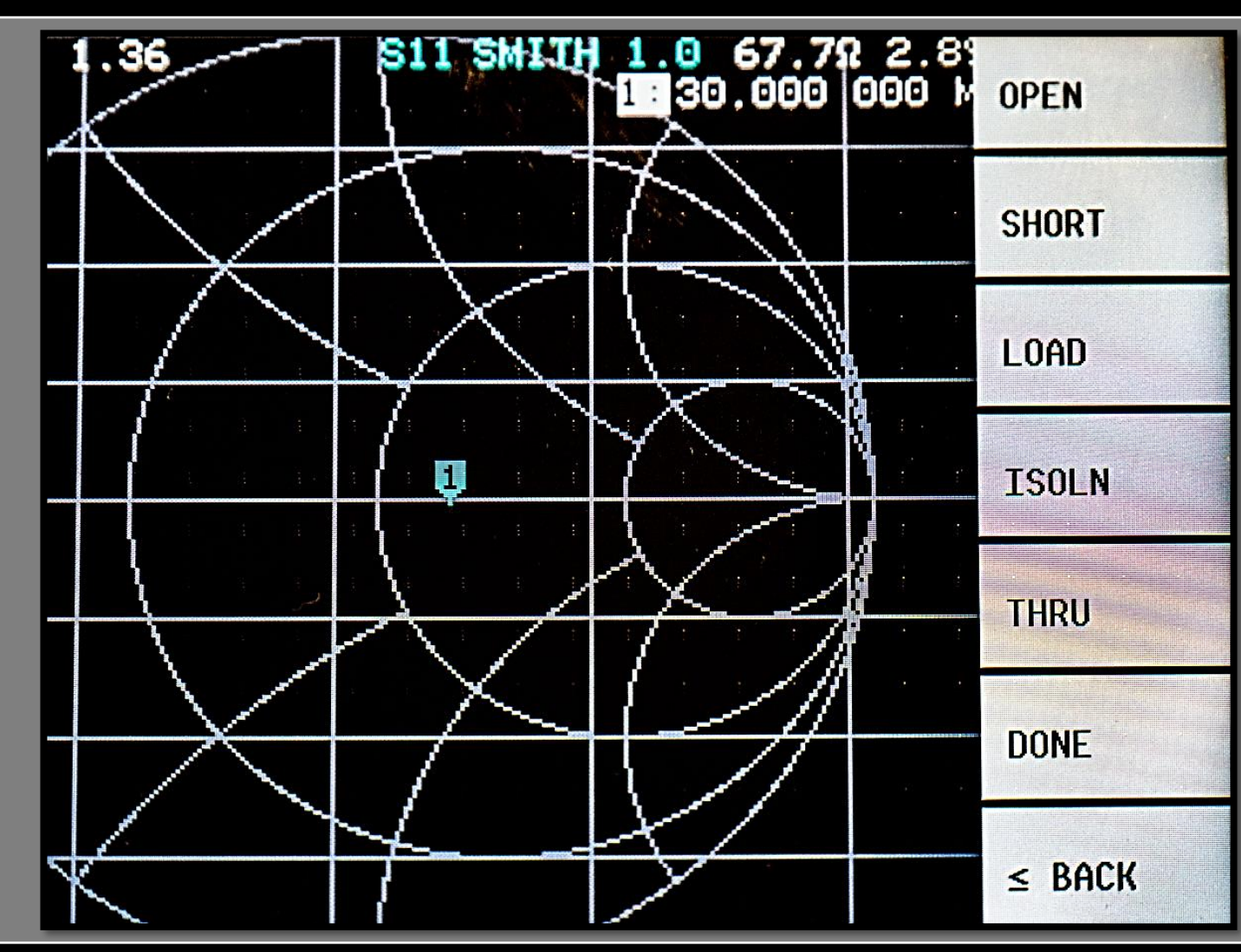

ខ

**19**

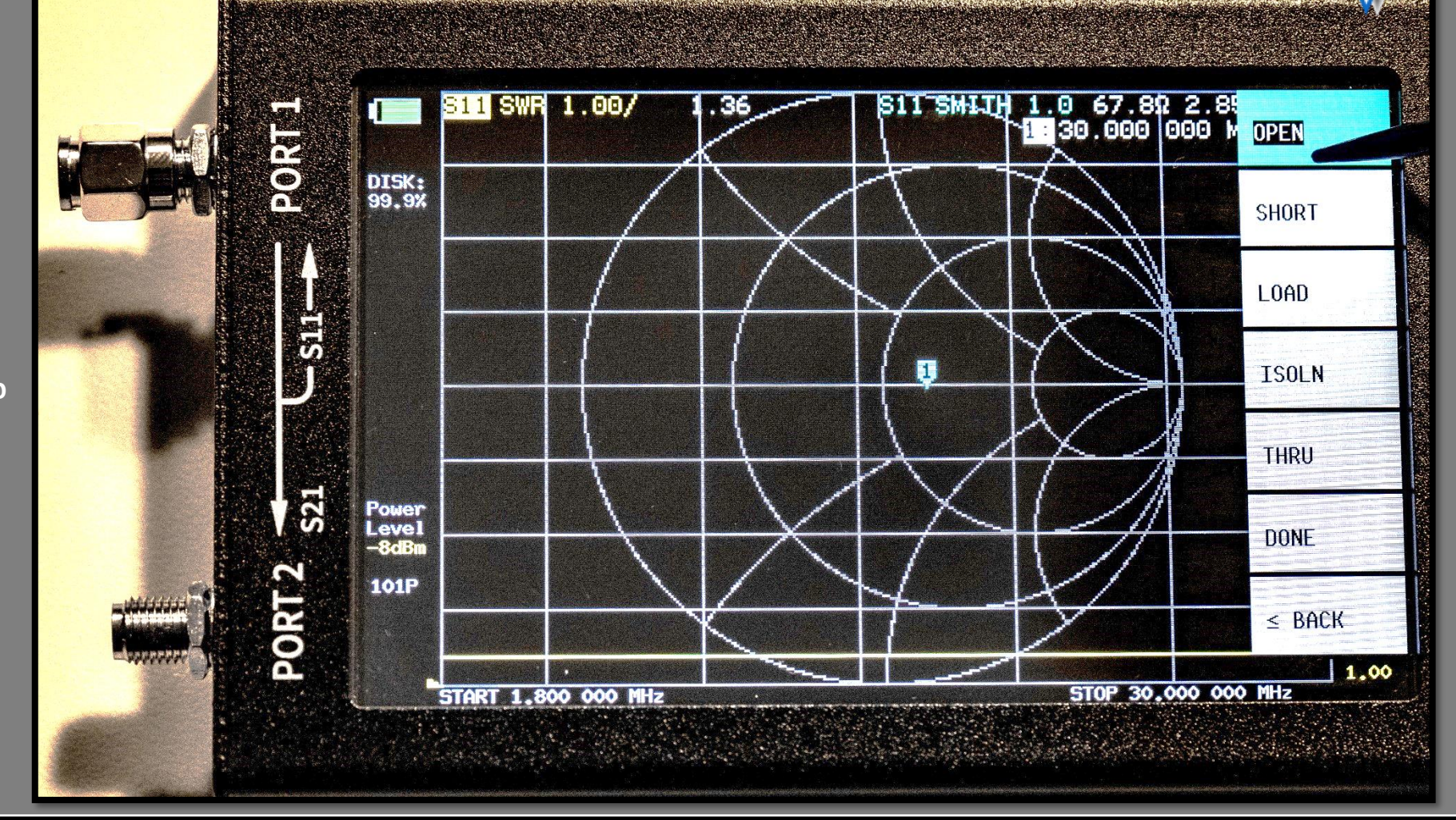

 $\overline{\mathbf{S}}$ 

**IT9IES Giuseppe Bonaccorso**

**20**

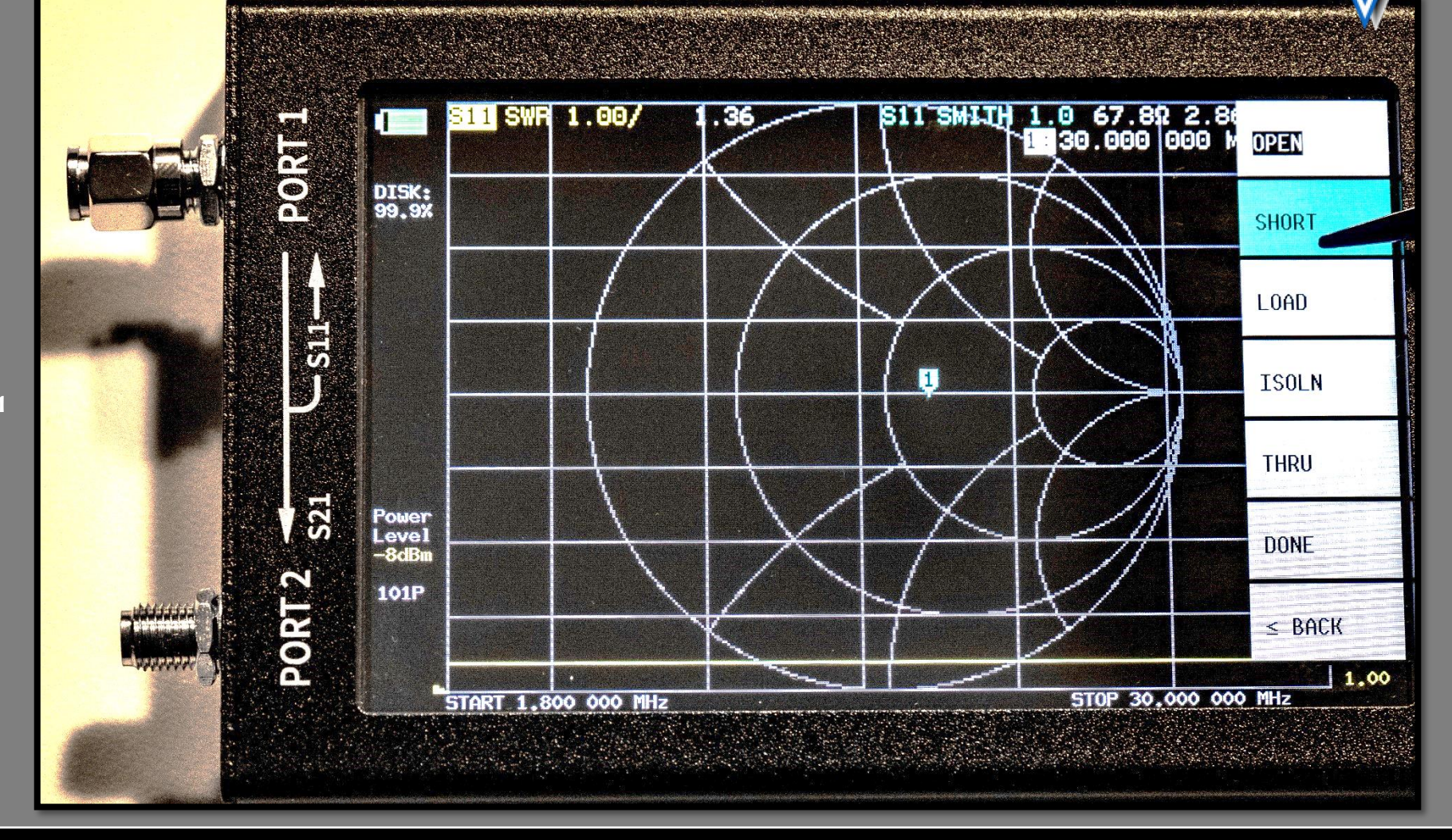

 $\overline{\mathbf{S}}$ 

**IT9IES Giuseppe Bonaccorso**

**21**

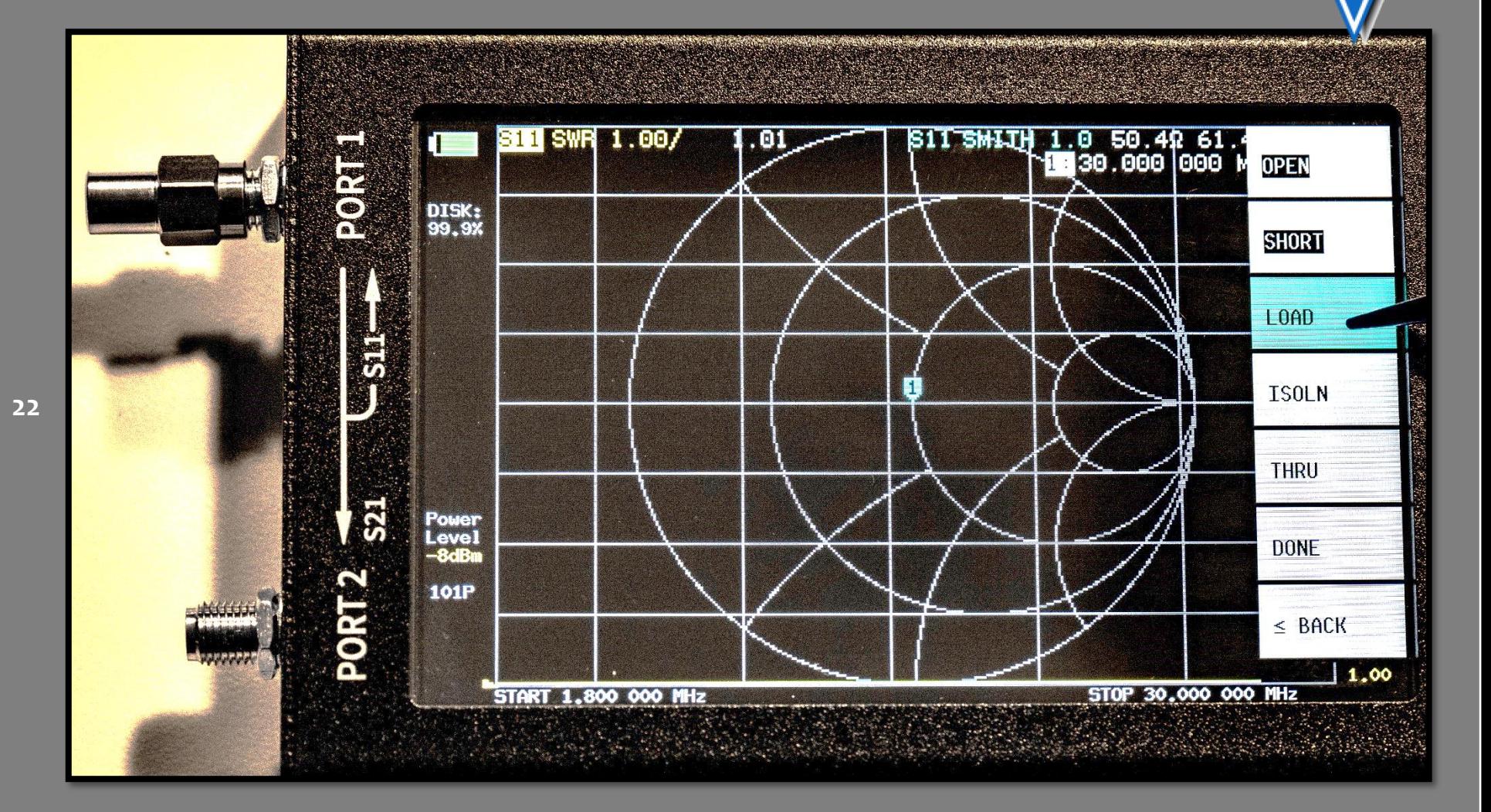

ខ

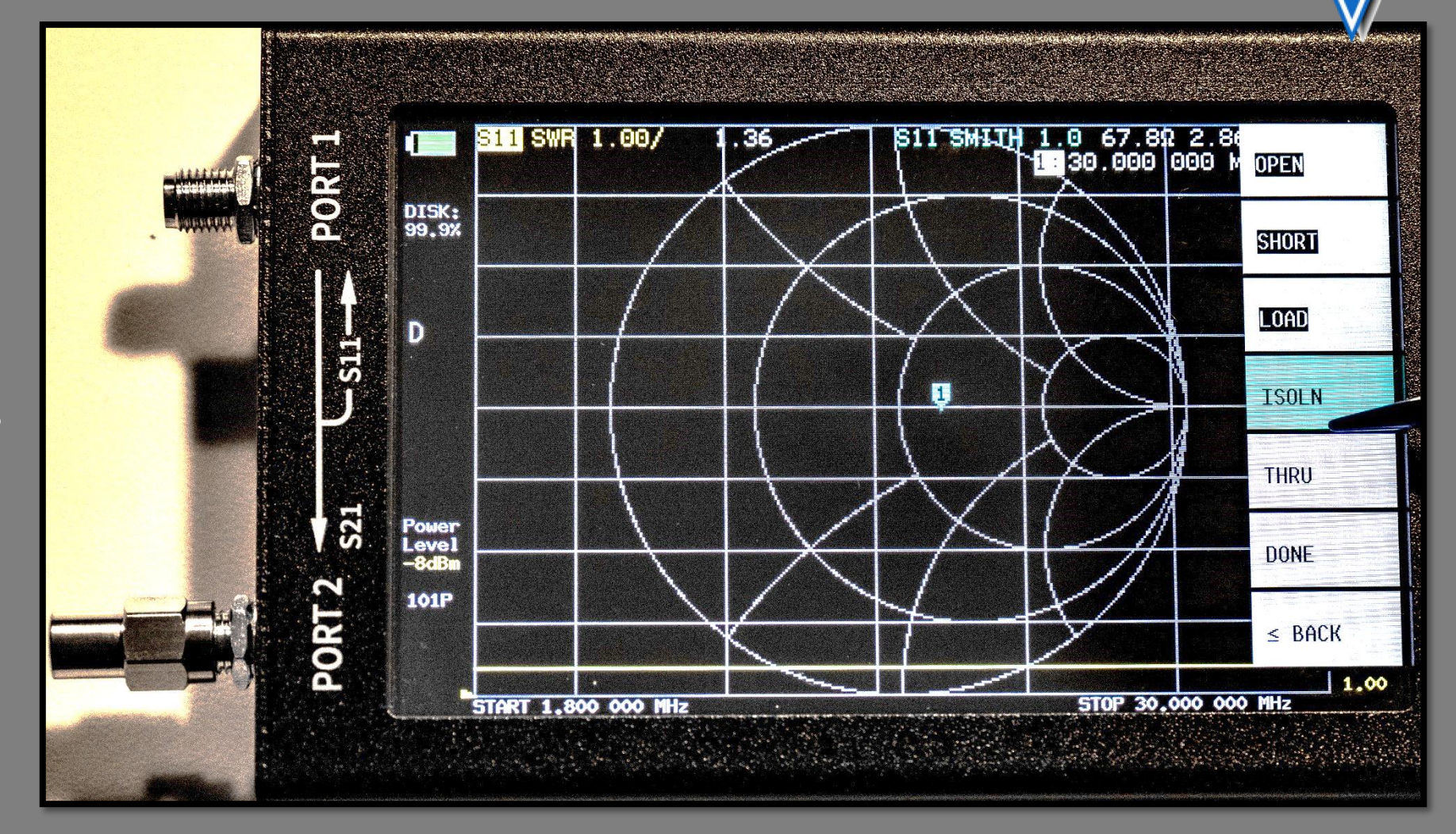

 $\overline{\mathbf{S}}$ 

**23**

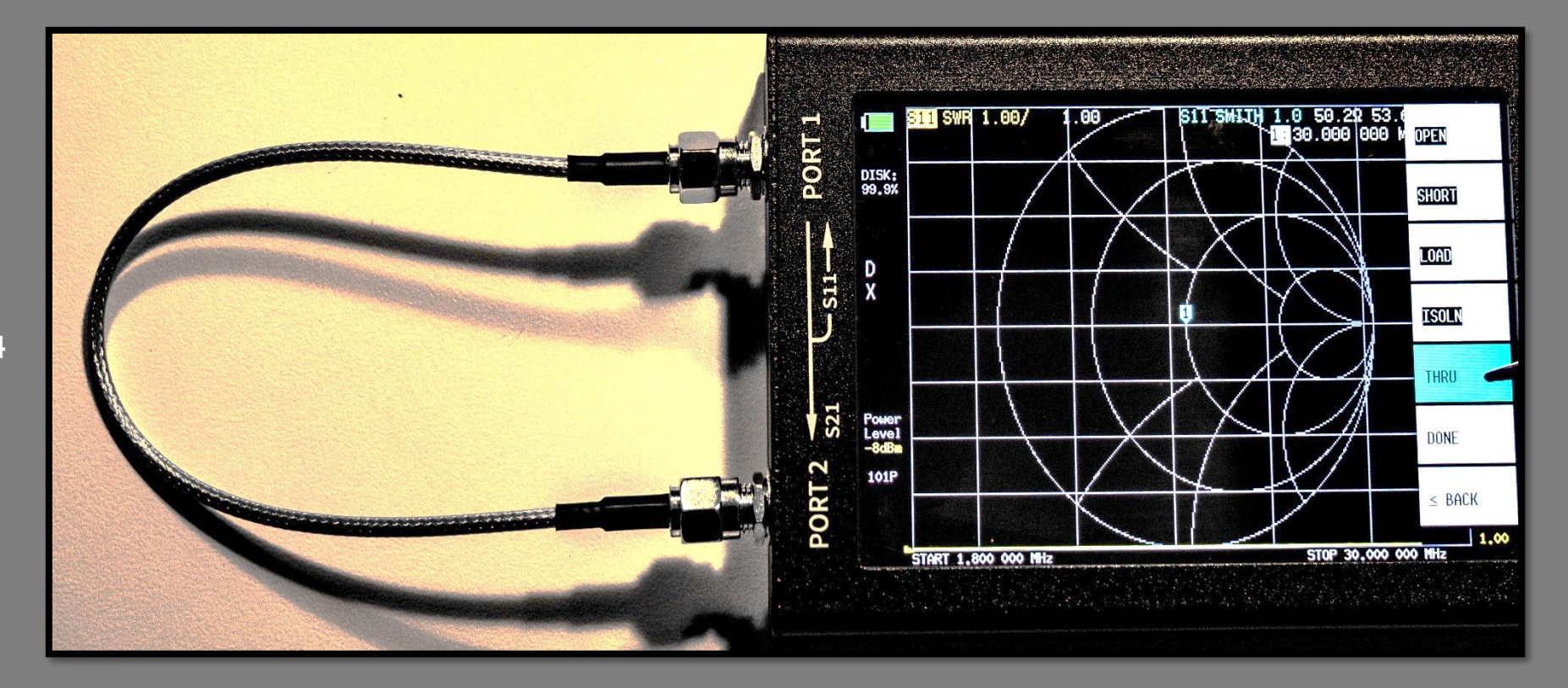

Զ

**24**

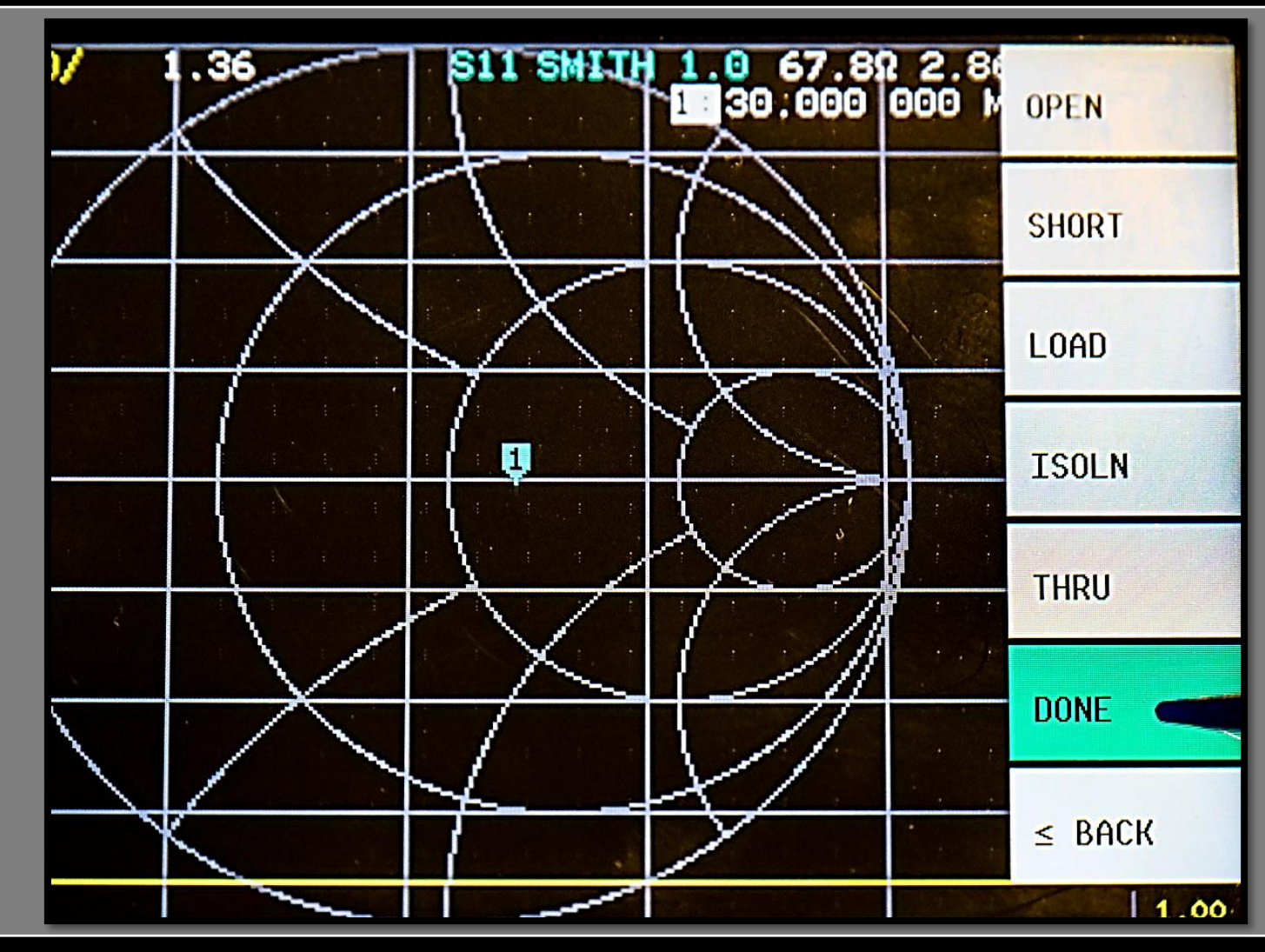

8

**25**

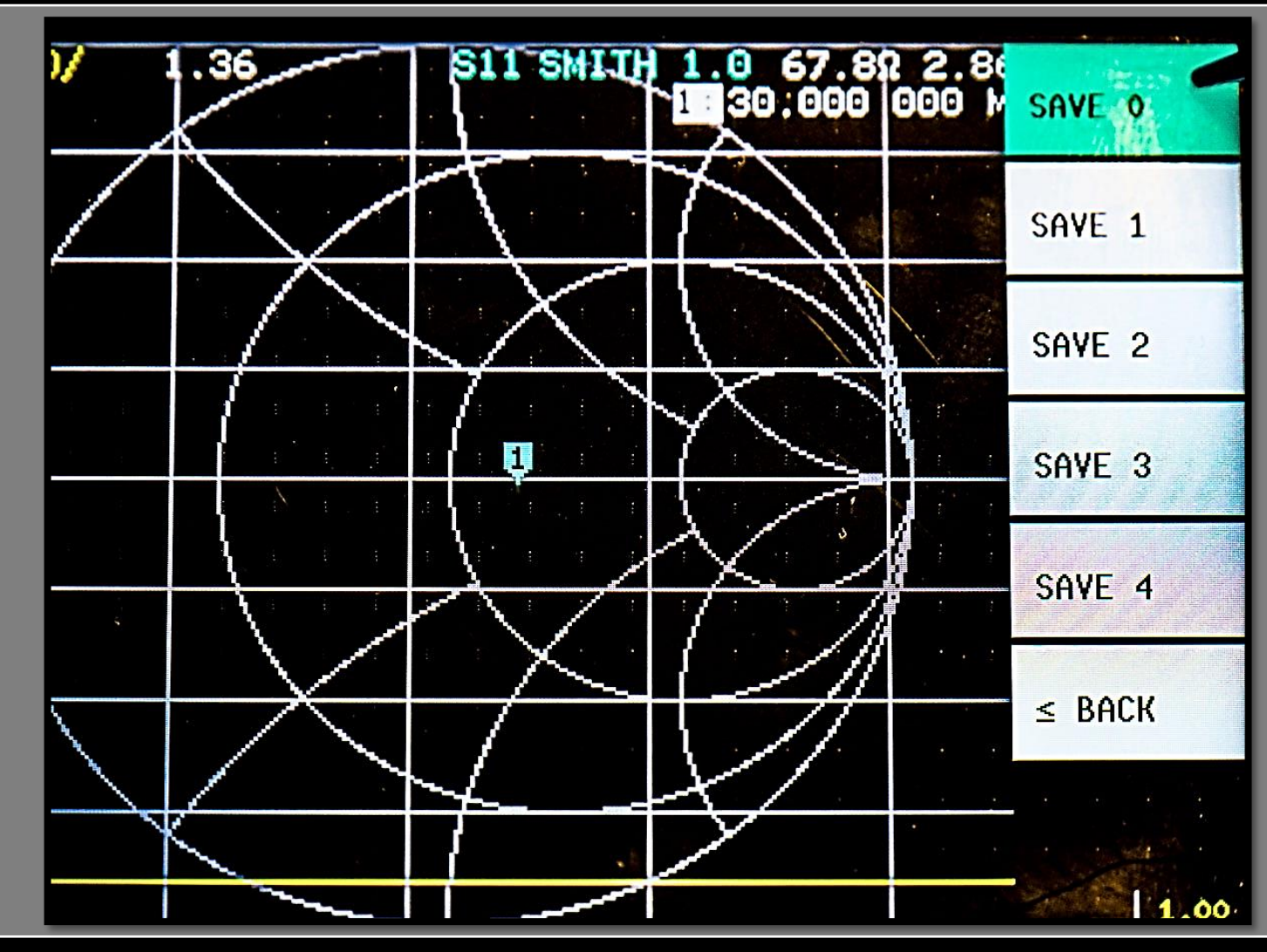

ဧ

**26**

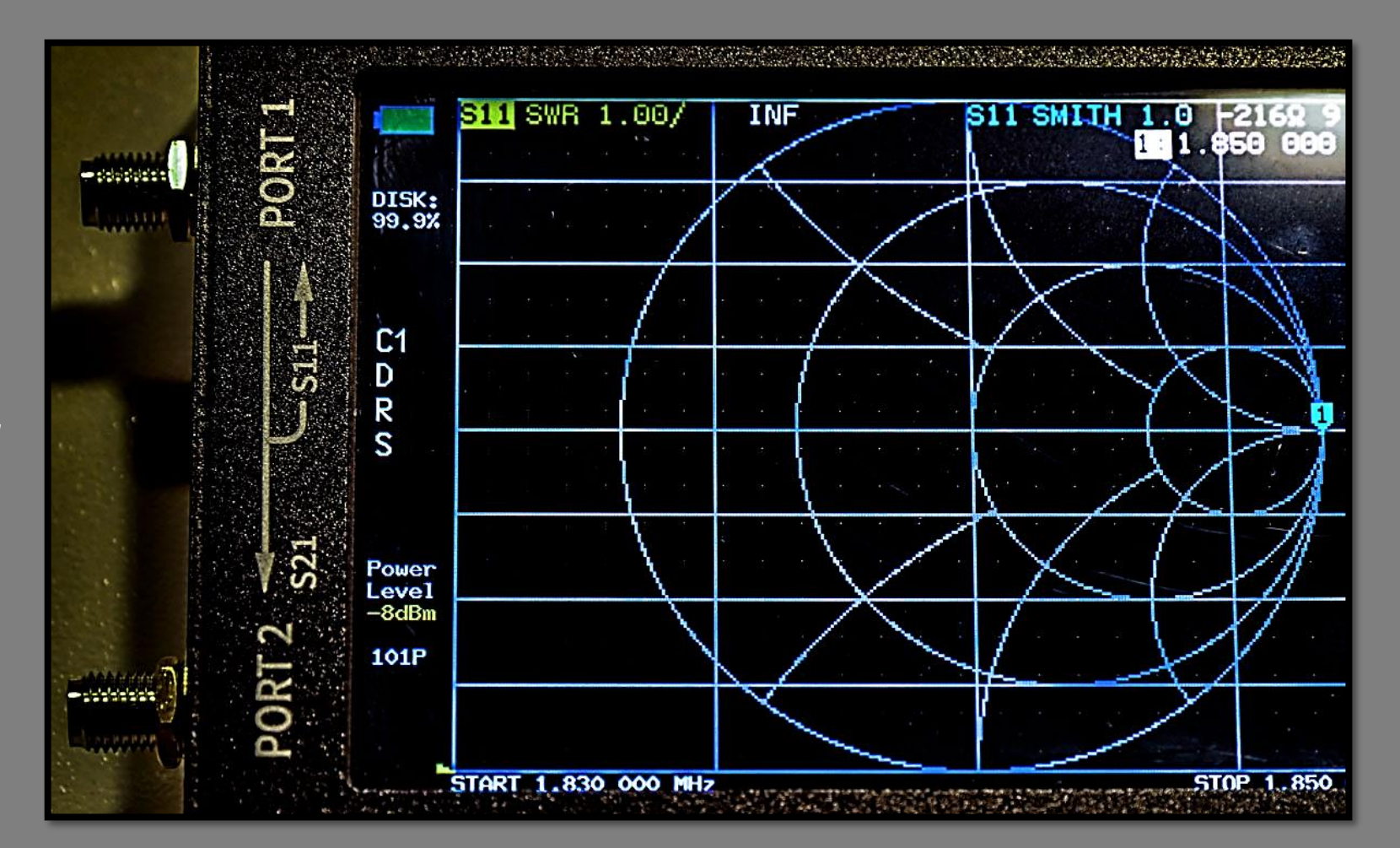

ខ

**27**

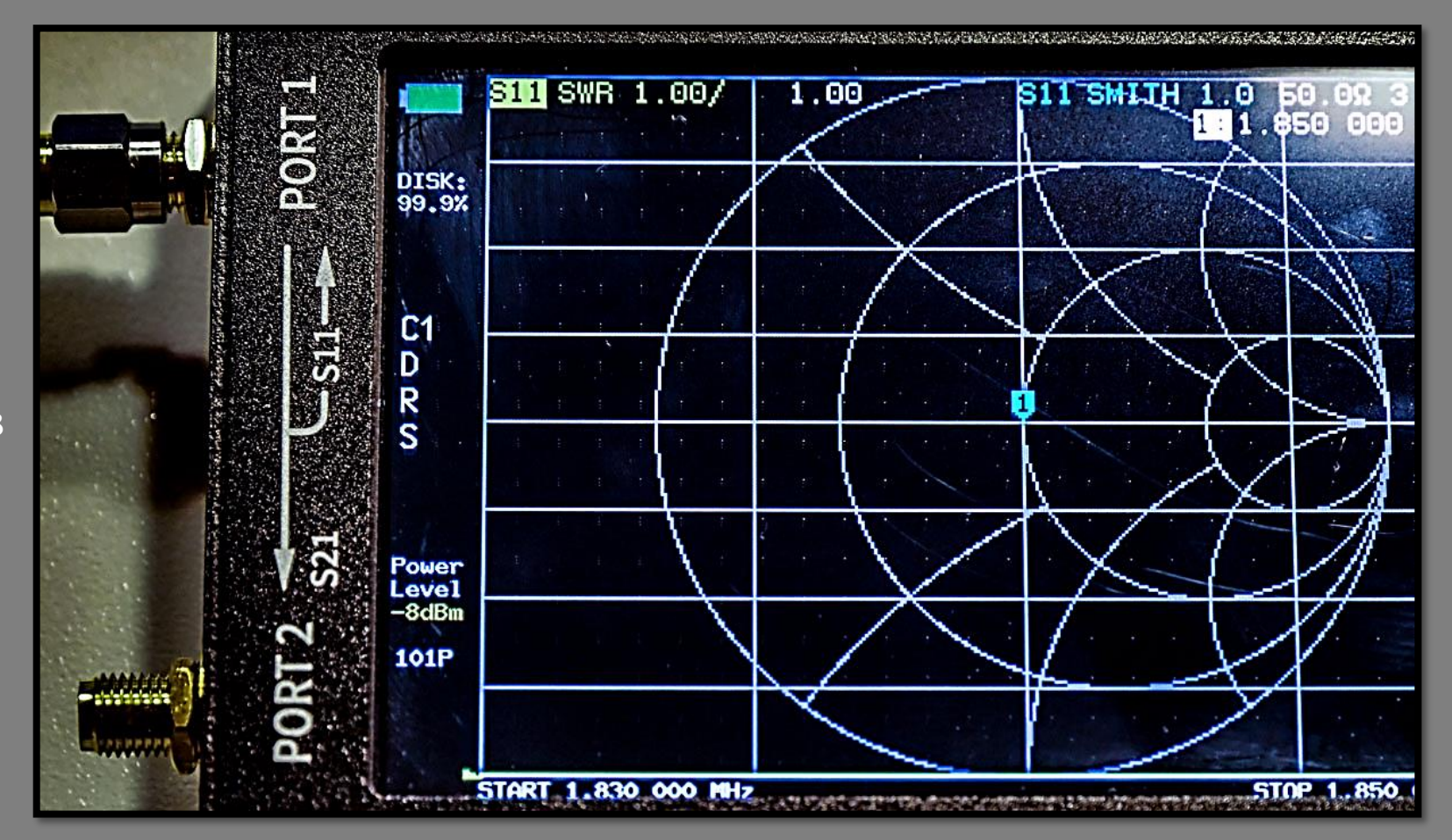

ន

**28**

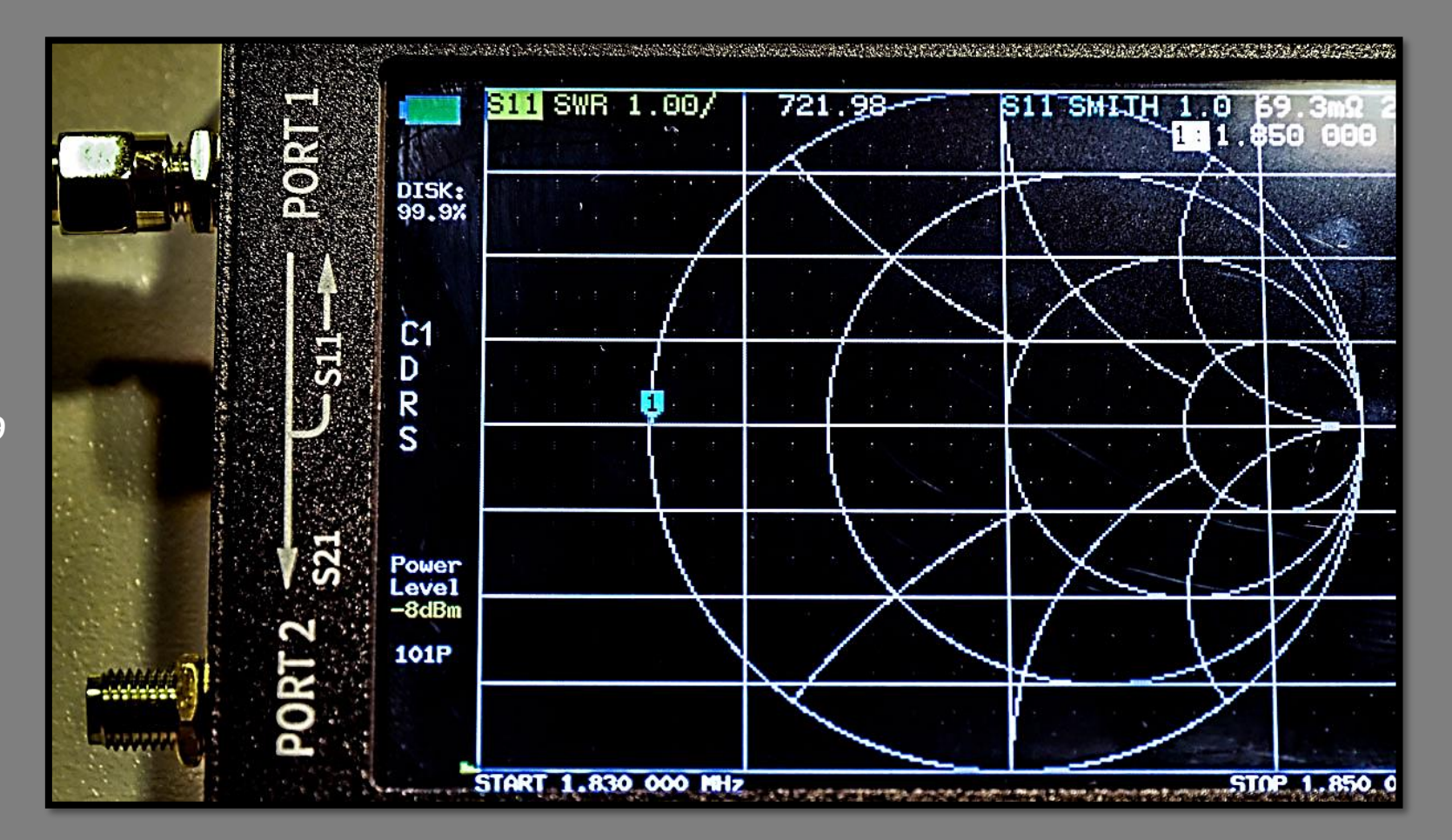

ន

**29**

#### Software PC: NanoVNA-Saver

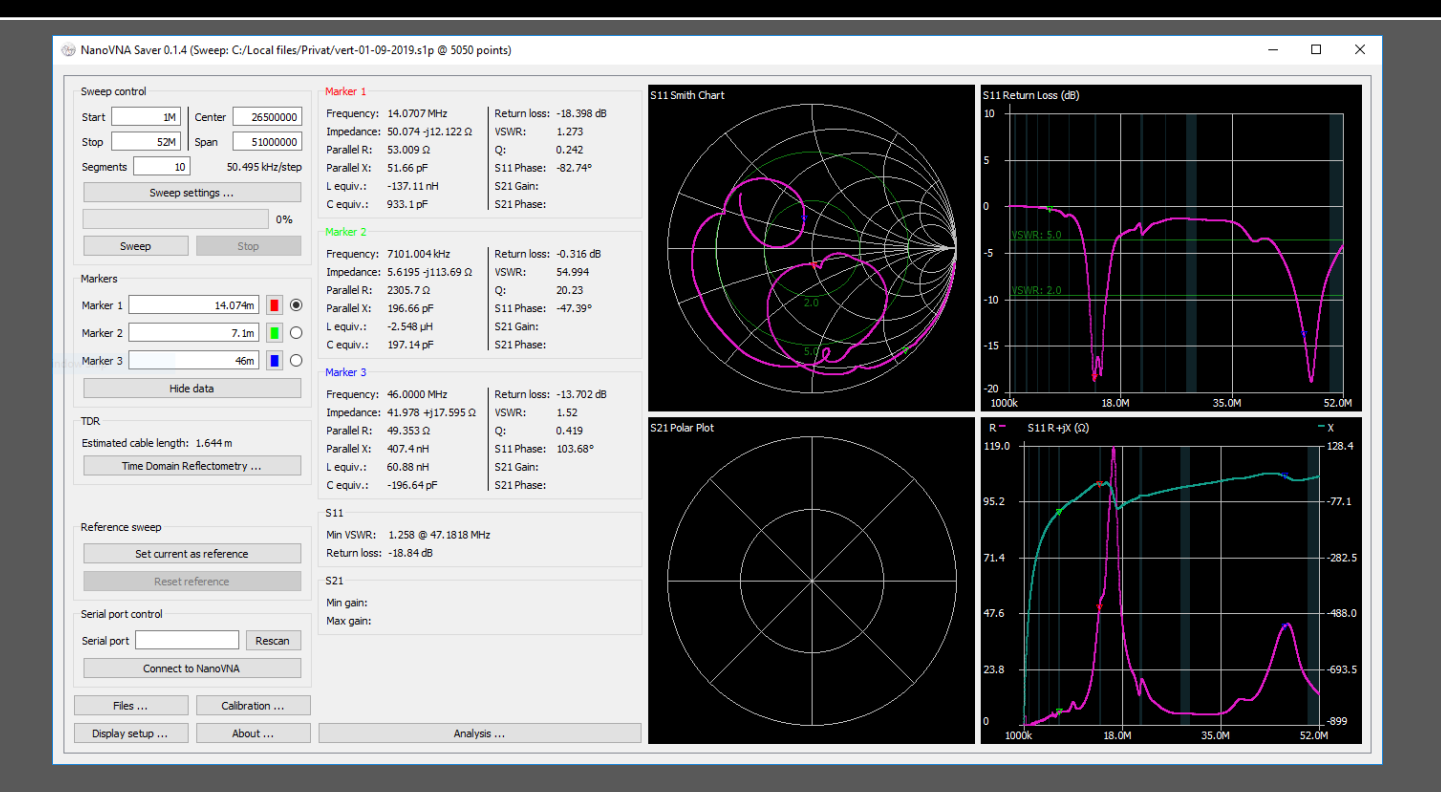

#### NanoVNA Saver:

<https://github.com/NanoVNA-Saver/nanovna-saver/releases/>

#### NanoVNA Sharp:

<http://www.deepelec.com/files/NanoVNASharp.zip>

#### NanoVNA mod V2:

[http://www.deepelec.com/files/nanoVNA\\_mod\\_v2.zip](http://www.deepelec.com/files/nanoVNA_mod_v2.zip)

NanoVNA-QT (PC software) for NanoVNA V2: <https://github.com/nanovna/NanoVNA-QT/releases> NanoVNA Saver compatible with the NanoVNA V2:

<https://github.com/zarath/nanovna-saver>

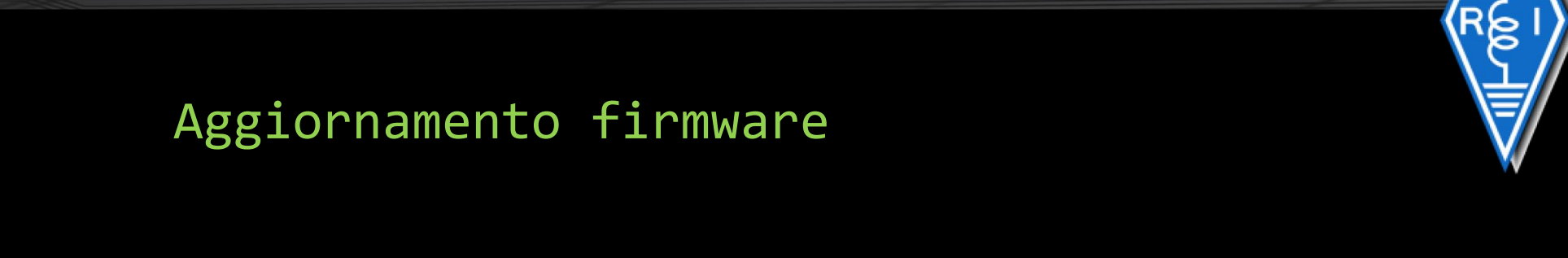

- Scaricare il firmware .bin / .dfu
- Mettere il NanoVNA in DFU mode
- Procedere all'aggiornamento del firmware

## Aggiornamento firmware

#### **Come mettere il NanoVNA in DFU mode**

- **1. NanoVNA-F** -> Connettere il NanoVNA al PC tramite il cavo USB Type-C, tenere premuto il tasto selettore e accendere l`apparecchio, si aprirà la cartella root sul pc e lì dovete inserire il file .bin. Spegnere e riaccendere il dispositivo per far avviare l`aggiornamento
- **2. NanoVNA / H e H4** -> Essendo basati su chip **ST STM32**, per caricare il firmware con estensione .dfu bisogno installare il software DFUSE fornito dalla stessa **STMicroelectronics.**

Per la versione H e H4 il firmware e già con estensione .dfu, invece per il NanoVNA classico deve essere convertito da .bin a .dfu per poter essere caricato e a tale scopo a corredo del software **DFUSE** c'è un convertitore di formati.

Per metterlo in DFU mode, la versione H4 basta tenere premuto il selettore mentre si accende, per la versione classica o la H bisogna cortocircuitare sulla board i punti contrassegnati **VDD e BOOT0** o altrimenti, se la versione del firmware già installato è >0.2 tramite menù "CONFIG→DFU→RESET AND ENTER DFU"

## Aggiornamento firmware

• **Come mettere il NanoVNA in DFU mode**

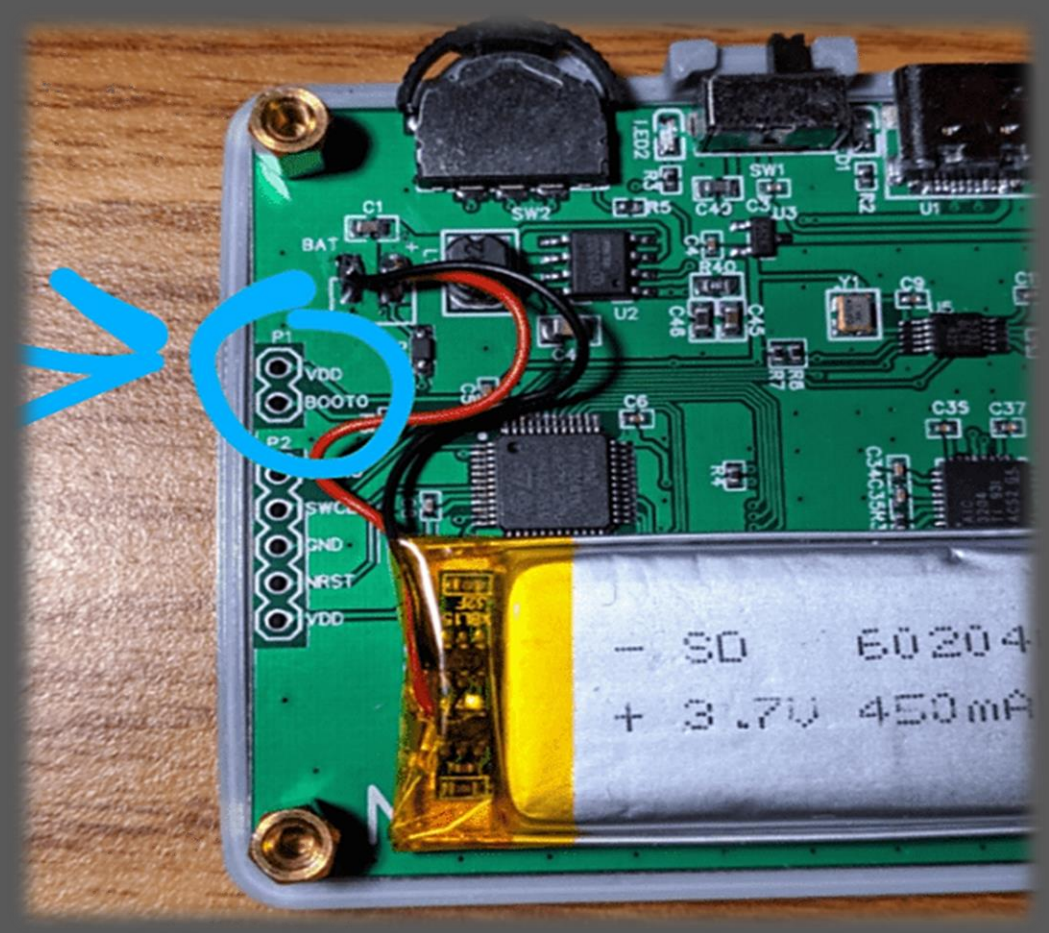

 $\approx$ 

## Aggiornamento firmware

**Come mettere il NanoVNA in DFU mode**

- **3. NanoVNA V2** -> Può essere fatto sia dal menu della periferica selezionando **CONFIG →DFU → RESET AND ENTER DFU** o in alternativa spegnere l'apparato e riaccenderlo tenendo premuto il tasto JOG LEFT (all'estrema sinistra dei 3 pulsanti).
	- Una volta visualizzata la schermata bianca siamo in DFU mode.
	- Aprire NanoVNA-QT sotto il menu Device selezionare il dispositivo, ad esempio **/dev/ttyACM0.**
	- Verrà richiesto di aggiornare il firmware del dispositivo.
	- Selezionare il file bin del firmware da flashare.
	- L'aggiornamento del firmware inizierà e i progressi saranno mostrati in NanoVNA-QT.
	- Al termine dell'aggiornamento del firmware, il dispositivo verrà riavviato automaticamente nel nuovo firmware.

## Link utili

#### **Procedura Upgrade NanoVNA/H/H4**

• [https://NanoVNA.com/?page\\_id=103](https://nanovna.com/?page_id=103)

#### **DfuSe USB device firmware upgrade STMicroelectronics**

• <https://www.st.com/en/development-tools/stsw-stm32080.html>

#### **Firmware NanoVNA**

• <https://github.com/ttrftech/NanoVNA/releases>

#### **Firmware NanoVNA-H**

• <https://github.com/hugen79/NanoVNA-H/releases>

#### **Firmware NanoVNA-H4**

• <https://github.com/FreeRepositories/nanovna-H4/releases>

#### **Firmware NanoVNA F**

• <https://github.com/flyoob/NanoVNA-F/releases>

#### **Firmware NanoVNA V2**

• <https://github.com/nanovna/NanoVNA-V2-firmware/releases>

## **Grazie per l'attenzione**

# NanoVNA

```
# include <iostream>
using namespace std;
int main() {
    return 0;
}<br>}
    cout << il piccolo Vector Network Analyzer (VNA);
    cout << Configurazione base per uso amatoriale;
```
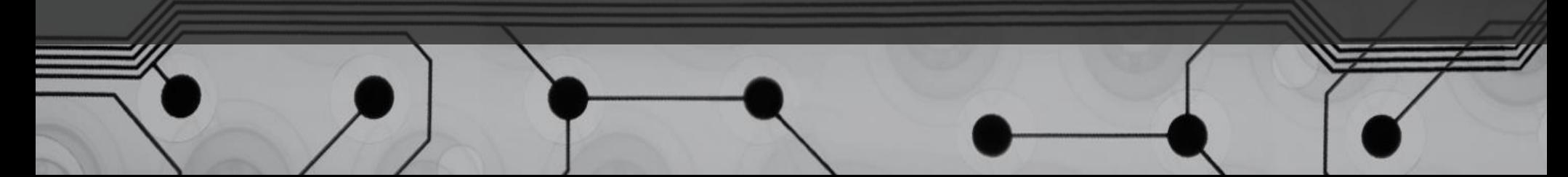